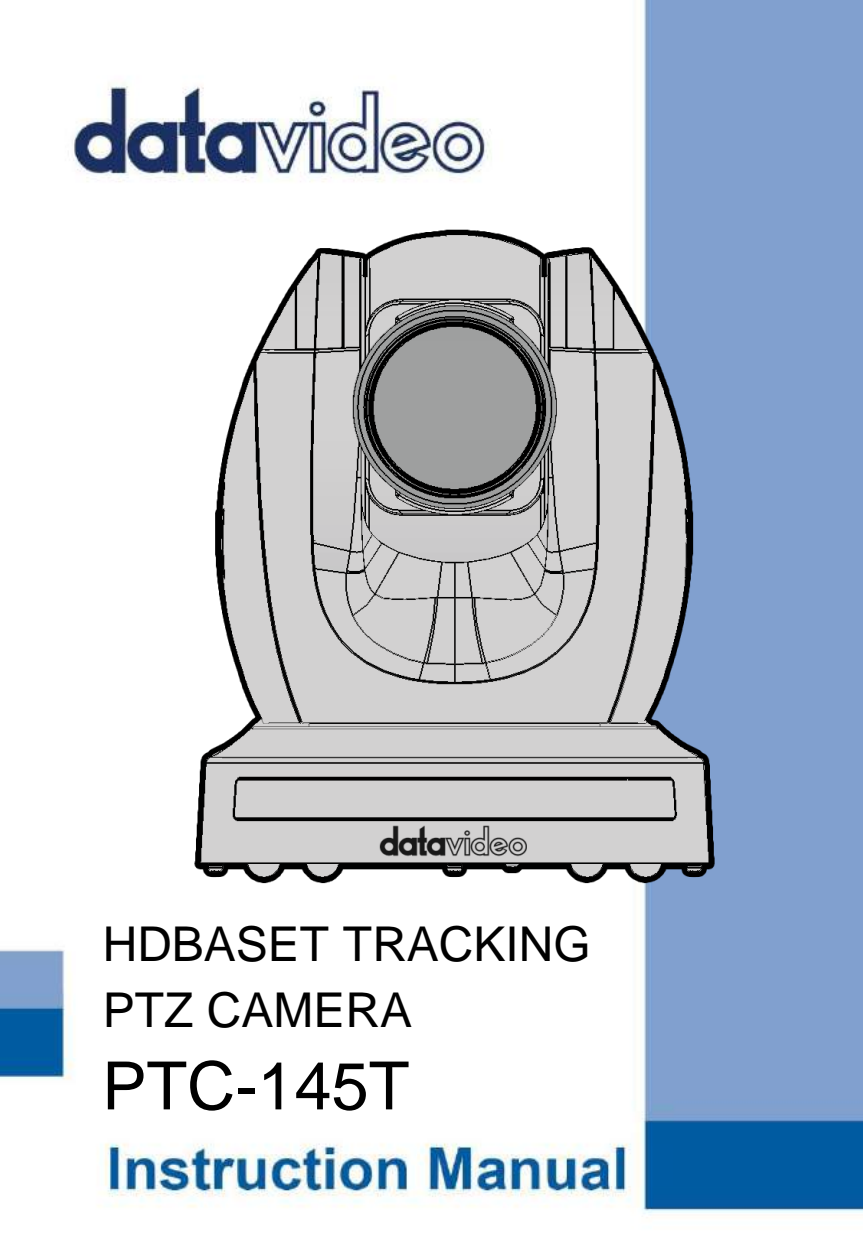

www.datavideo.com

# **Table of Contents**

<span id="page-1-0"></span>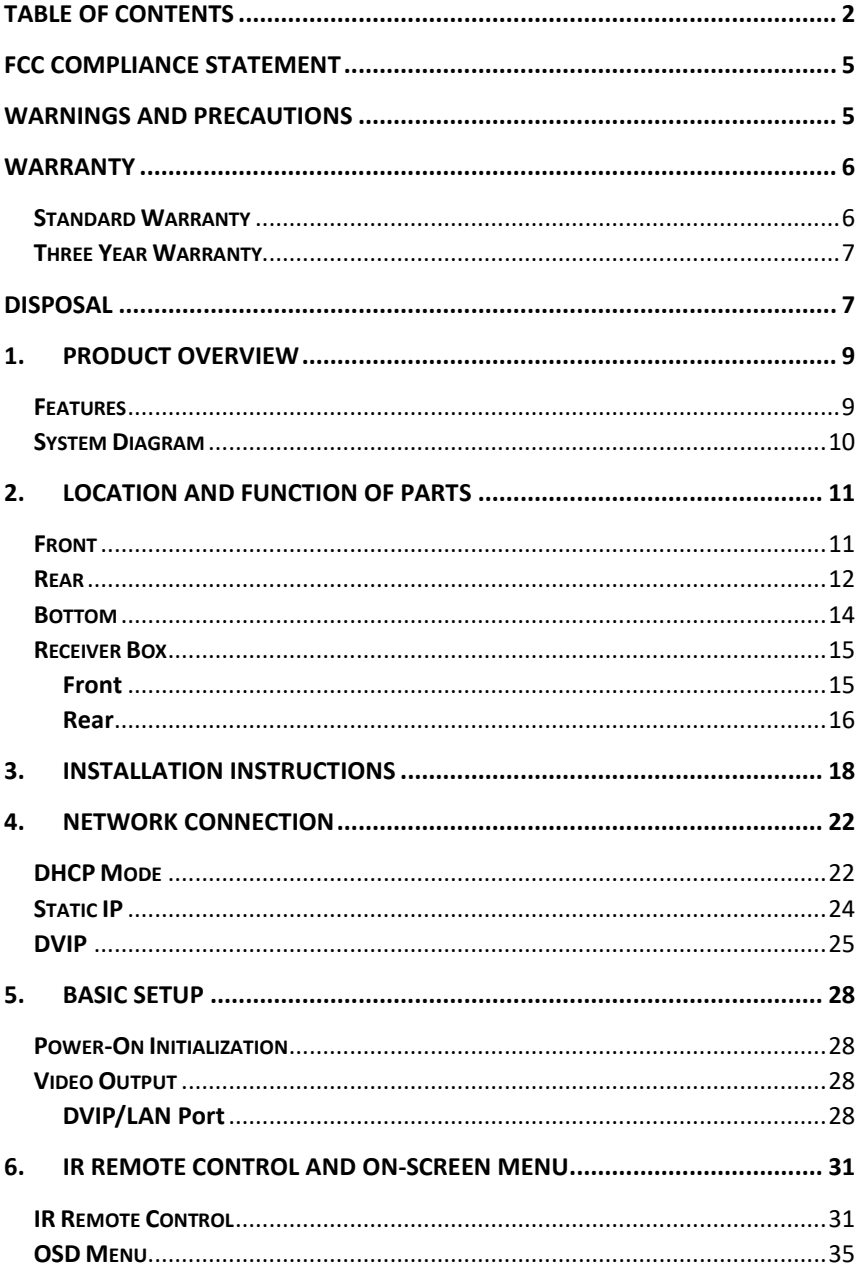

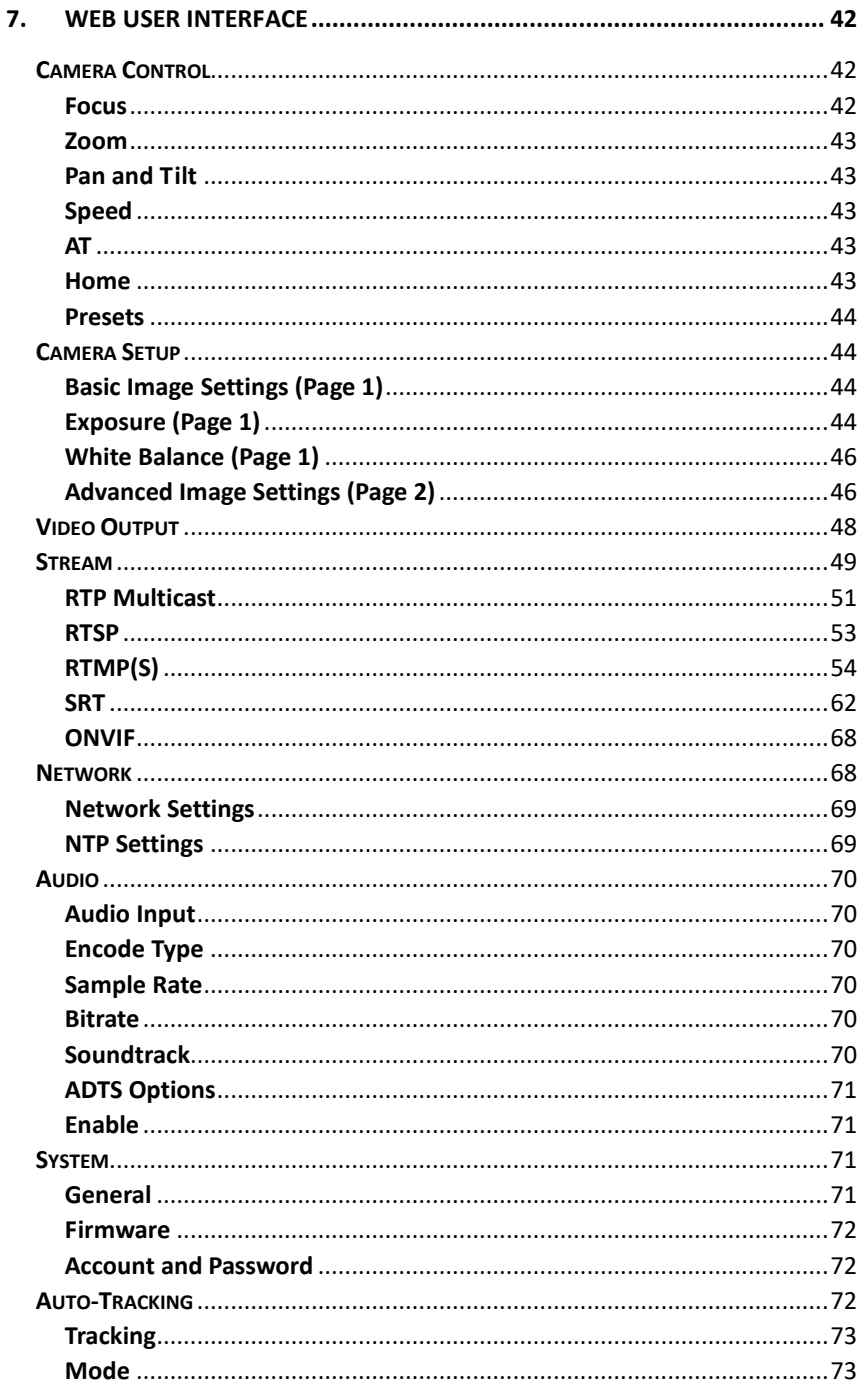

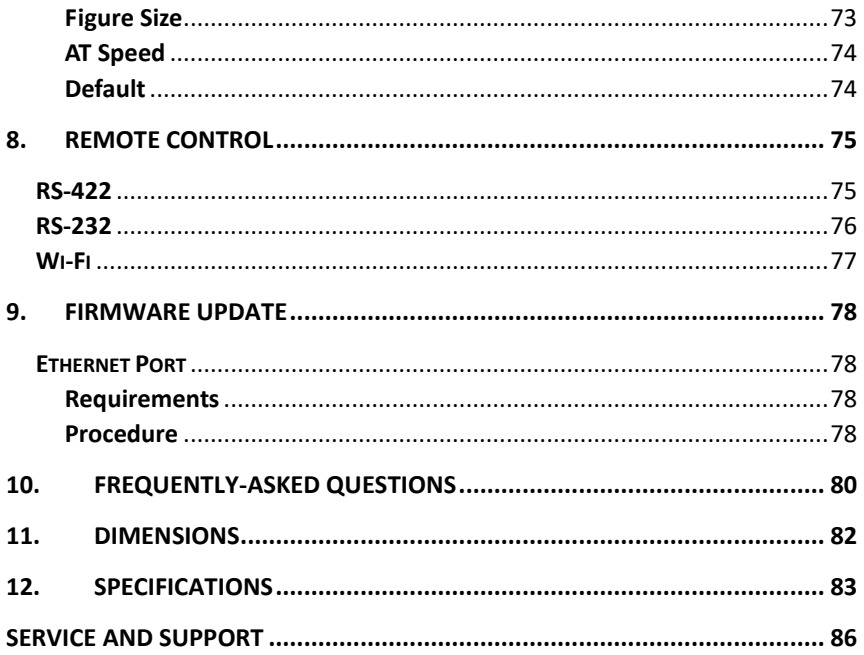

#### **Disclaimer of Product and Services**

The information offered in this instruction manual is intended as a guide only. At all times, Datavideo Technologies will try to give correct, complete and suitable information. However, Datavideo Technologies cannot exclude that some information in this manual, from time to time, may not be correct or may be incomplete. This manual may contain typing errors, omissions or incorrect information. Datavideo Technologies always recommend that you double check the information in this document for accuracy before making any purchase decision or using the product. Datavideo Technologies is not responsible for any omissions or errors, or for any subsequent loss or damage caused by using the information contained within this manual. Further advice on the content of this manual or on the product can be obtained by contacting your local Datavideo Office or dealer.

# <span id="page-4-0"></span>**FCC Compliance Statement**

This device complies with part 15 of the FCC rules. Operation is subject to the following two conditions:

- (1) This device may not cause harmful interference, and
- (2) This device must accept any interference received, including interference that may cause undesired operation.

# <span id="page-4-1"></span>**Warnings and Precautions**

1. Read all of these warnings and save them for later reference.

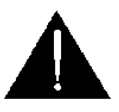

- 2. Follow all warnings and instructions marked on this unit.
- 3. Unplug this unit from the wall outlet before cleaning. Do not use liquid or aerosol cleaners. Use a damp cloth for cleaning.
- 4. Do not use this unit in or near water.
- 5. Do not place this unit on an unstable cart, stand, or table. The unit may fall, causing serious damage.
- 6. Slots and openings on the cabinet top, back, and bottom are provided for ventilation. To ensure safe and reliable operation of this unit, and to protect it from overheating, do not block or cover these openings. Do not place this unit on a bed, sofa, rug, or similar surface, as the ventilation openings on the bottom of the cabinet will be blocked. This unit should never be placed near or over a heat register or radiator. This unit should not be placed in a built-in installation unless proper ventilation is provided.
- 7. This product should only be operated from the type of power source indicated on the marking label of the AC adapter. If you are not sure of the type of power available, consult your Datavideo dealer or your local power company.
- 8. Do not allow anything to rest on the power cord. Do not locate this unit where the power cord will be walked on, rolled over, or otherwise stressed.
- 9. If an extension cord must be used with this unit, make sure that the total of the ampere ratings on the products plugged into the extension cord do not exceed the extension cord's rating.
- 10. Make sure that the total amperes of all the units that are plugged into a single wall outlet do not exceed 15 amperes.
- 11. Never push objects of any kind into this unit through the cabinet ventilation slots, as they may touch dangerous voltage points or short out parts that could result in risk of fire or electric shock. Never spill liquid of any kind onto or into this unit.
- 12. Except as specifically explained elsewhere in this manual, do not attempt to service this product yourself. Opening or removing covers that are marked "Do Not Remove" may expose you to dangerous voltage points or other risks, and will void your warranty. Refer all service issues to qualified service personnel.
- 13. Unplug this product from the wall outlet and refer to qualified service personnel under the following conditions:
	- a. When the power cord is damaged or frayed;
	- b. When liquid has spilled into the unit;
	- c. When the product has been exposed to rain or water;
	- d. When the product does not operate normally under normal operating conditions. Adjust only those controls that are covered by the operating instructions in this manual; improper adjustment of other controls may result in damage to the unit and may often require extensive work by a qualified technician to restore the unit to normal operation;
	- e. When the product has been dropped or the cabinet has been damaged;
	- f. When the product exhibits a distinct change in performance, indicating a need for service.

# <span id="page-5-0"></span>**Warranty**

## <span id="page-5-1"></span>*Standard Warranty*

- Datavideo equipment are guaranteed against any manufacturing defects for one year from the date of purchase.
- The original purchase invoice or other documentary evidence should be supplied at the time of any request for repair under warranty.
- The product warranty period begins on the purchase date. If the purchase date is unknown, the product warranty period begins on the thirtieth day after shipment from a Datavideo office.
- All non-Datavideo manufactured products (product without Datavideo logo) have only one year warranty from the date of purchase.
- Damage caused by accident, misuse, unauthorized repairs, sand, grit or water is not covered under warranty.
- Viruses and malware infections on the computer systems are not covered under warranty.
- Any errors that are caused by unauthorized third-party software installations, which are not required by our computer systems, are not covered under warranty.
- All mail or transportation costs including insurance are at the expense of the owner.
- All other claims of any nature are not covered.
- All accessories including headphones, cables, and batteries are not covered under warranty.
- Warranty only valid in the country or region of purchase.
- Your statutory rights are not affected.

## <span id="page-6-0"></span>*Three Year Warranty*

 All Datavideo products purchased after July 1st, 2017 are qualified for a free two years extension to the standard warranty, providing the product is registered with Datavideo within 30 days of purchase.

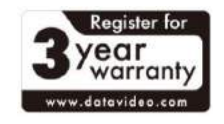

- Certain parts with limited lifetime expectancy such as LCD panels, DVD drives, Hard Drive, Solid State Drive, SD Card, USB Thumb Drive, Lighting, Camera module, PCIe Card are covered for 1 year.
- The three-year warranty must be registered on Datavideo's official website or with your local Datavideo office or one of its authorized distributors within 30 days of purchase.

# <span id="page-6-1"></span>**Disposal**

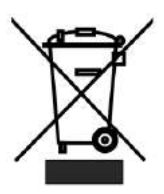

### **For EU Customers only - WEEE Marking**

This symbol on the product or on its packaging indicates that this product must not be disposed of with your other household waste. Instead, it is your responsibility to dispose of your waste equipment by handing it over to a designated

collection point for the recycling of waste electrical and electronic equipment. The separate collection and recycling of your waste equipment at the time of disposal will help to conserve natural resources and ensure that it is recycled in a manner that protects human health and the environment. For more information about where you can drop off your waste equipment for recycling, please contact your local city office, your household waste disposal service or the shop where you purchased the product.

# <span id="page-8-0"></span>**1. Product Overview**

The PTC-145 series builds upon the success of its predecessor, the PTC-140 series, maintaining high-quality output with a 20x optical zoom ideal for auditoriums, classrooms, and conference halls. Featuring built-in AI Tracking for smooth object tracking, it offers instant activation via the camera controller or infrared remote control, ensuring seamless operation without delay.

The backplane's HDBaseT connector can be used with an HDBaseT receiver to output camera footage and stream it to two platforms. Additionally, the camera supports dual-platform streaming and encoding in H.264, H.265, and Motion JPEG formats. The camera accepts external audio via a 3.5 mm Line-IN port which can be activated via the web GUI. With standard PoE (Power over Ethernet) configuration serving to simplify power wiring, on-site audio devices can be easily integrated.

Designed to meet diverse workflow requirements, the PTC-145T series definitely offers versatility.

## <span id="page-8-1"></span>**Features**

- HDBaseT interface for HDMI/streaming output with a receiver
- PTZ camera with 3.5 mm line-in audio input
- Easy activation of AI tracking for smooth PTZ operation without cameramen
- Allows simultaneous video streaming to two platforms
- Features 1/2.8" CMOS sensor, 20x optical zoom, and 8x digital zoom
- Available in white color model

### **System Diagram**

<span id="page-9-0"></span>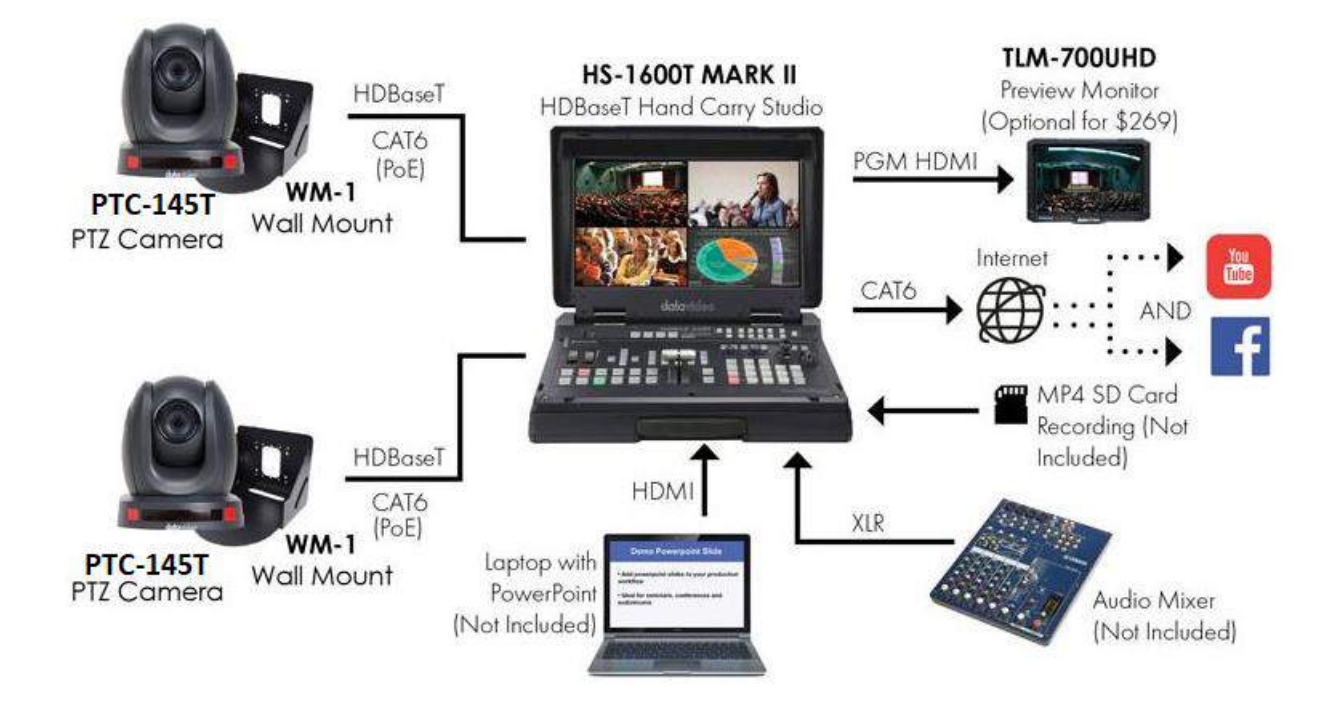

# <span id="page-10-0"></span>**2. Location and Function of Parts**

### <span id="page-10-1"></span>**Front**

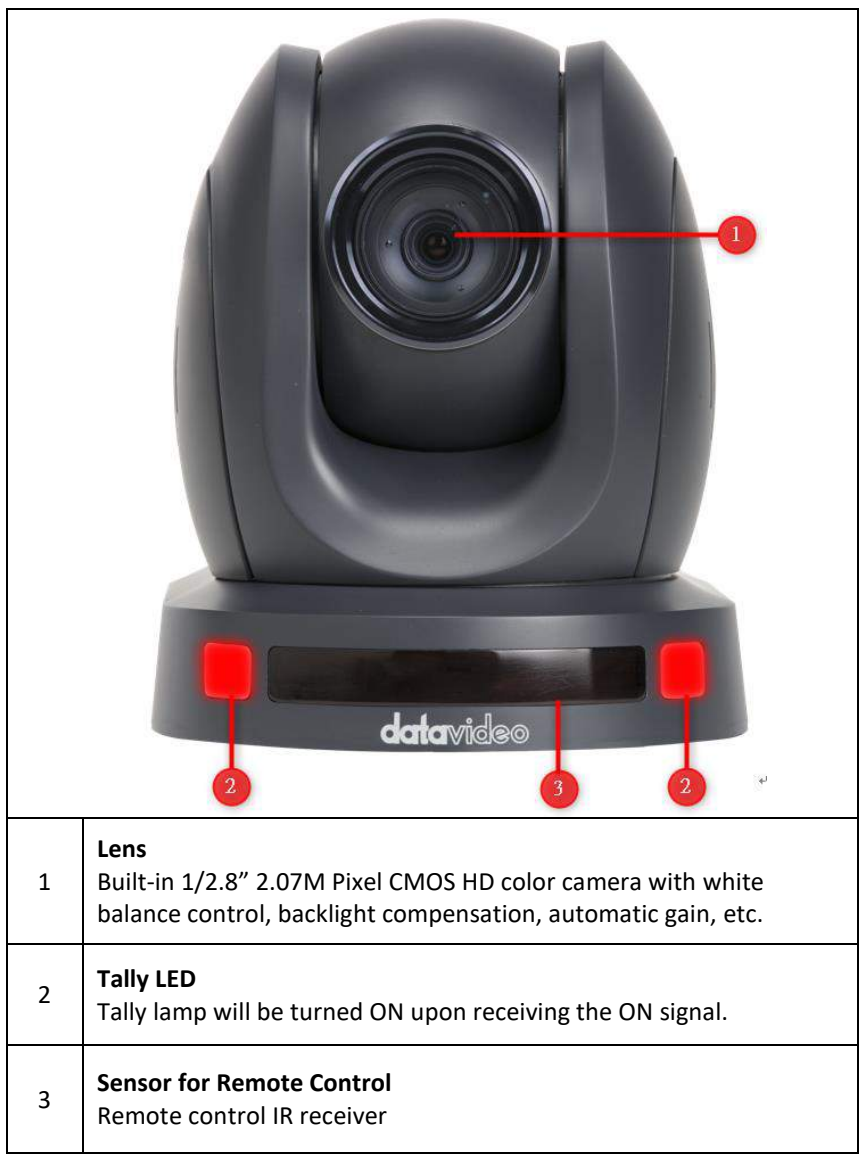

## <span id="page-11-0"></span>**Rear**

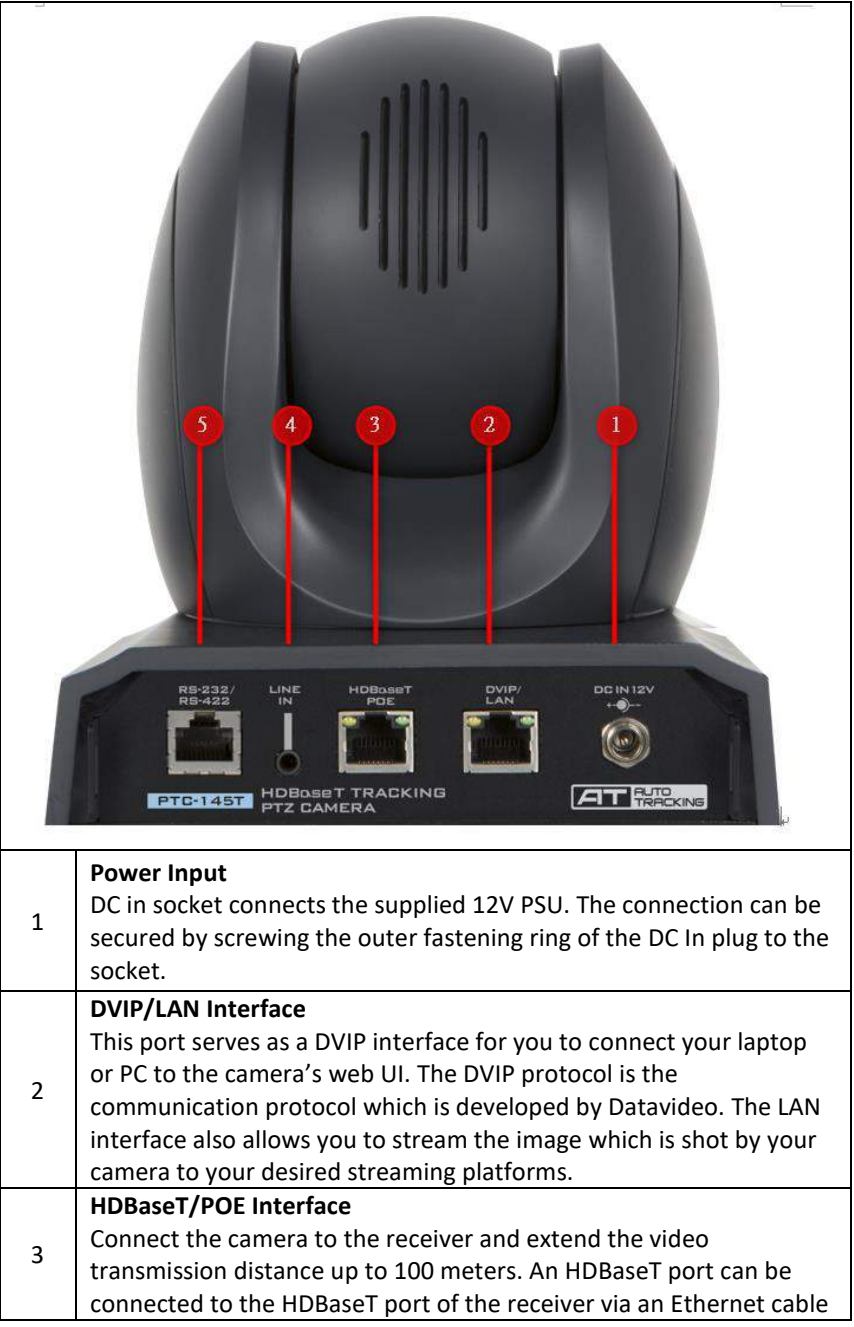

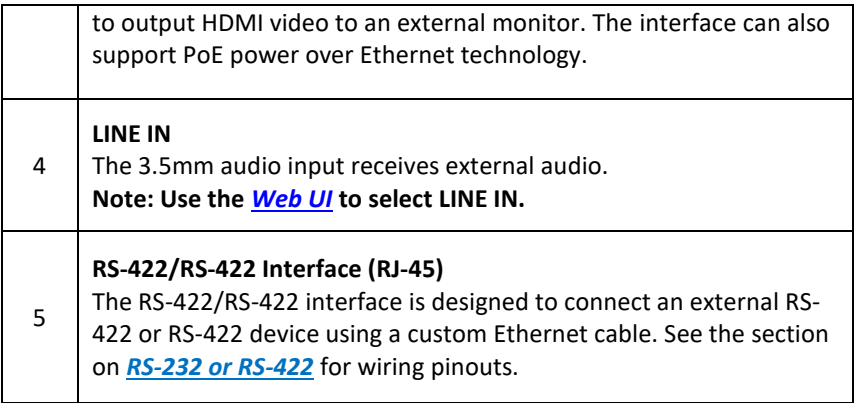

### <span id="page-13-0"></span>**Bottom**

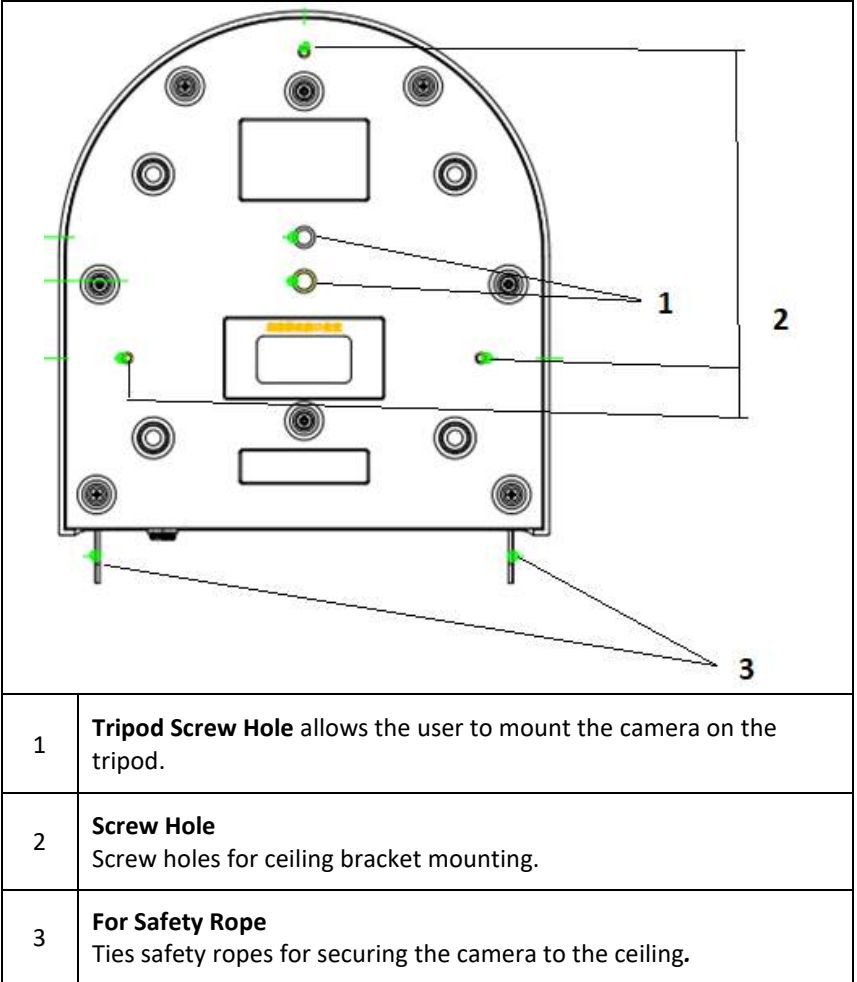

### <span id="page-14-0"></span>**Receiver Box**

**Note: The receiver box is not an accessory of the PTC-145T.** 

#### <span id="page-14-1"></span>**Front**

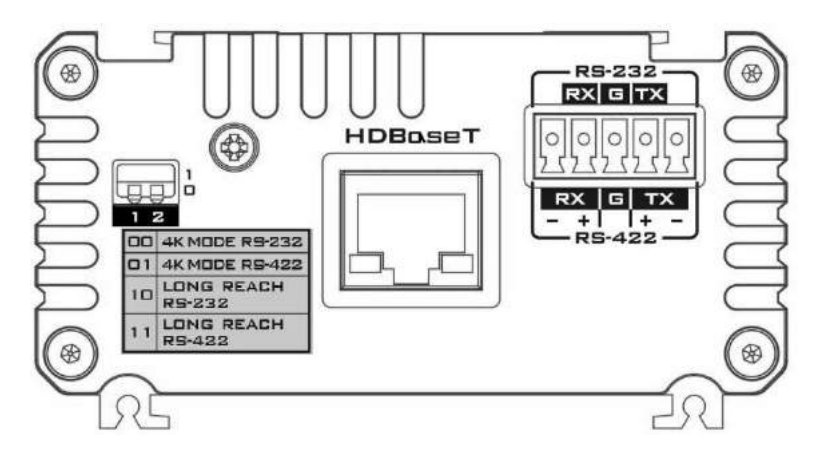

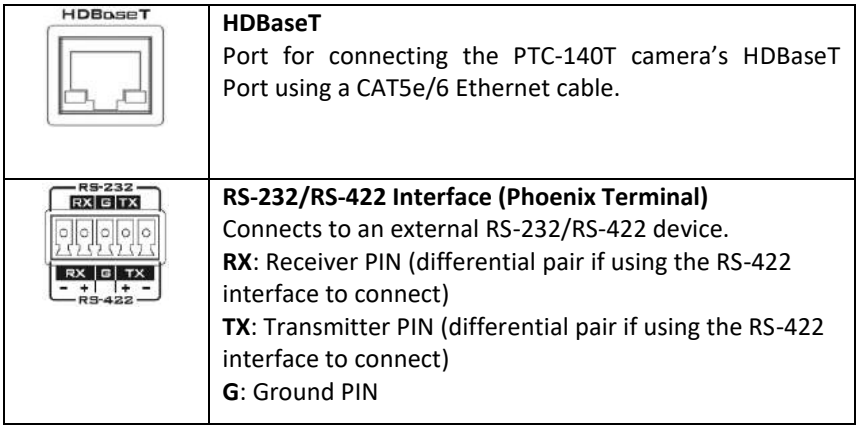

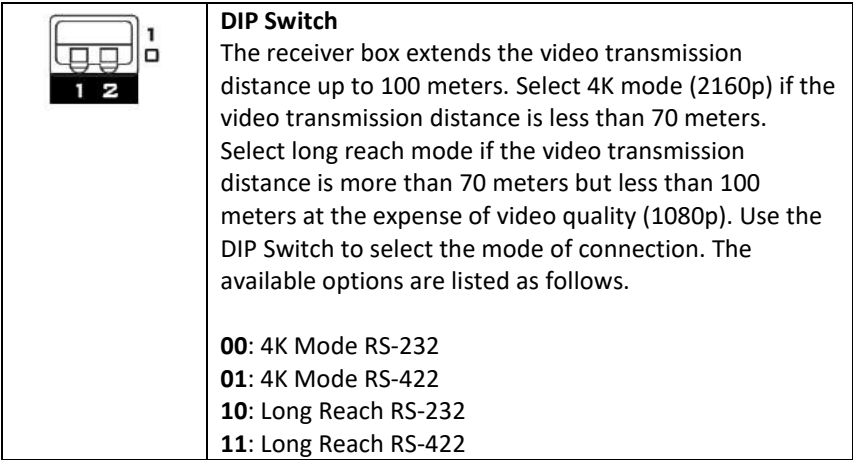

#### <span id="page-15-0"></span>**Rear**

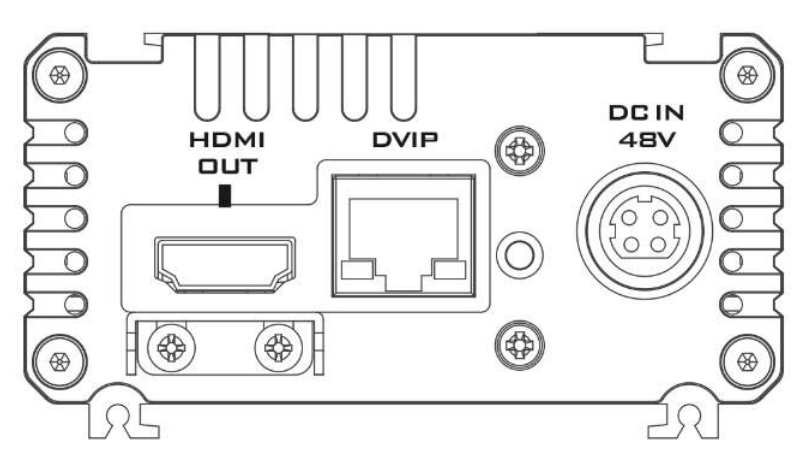

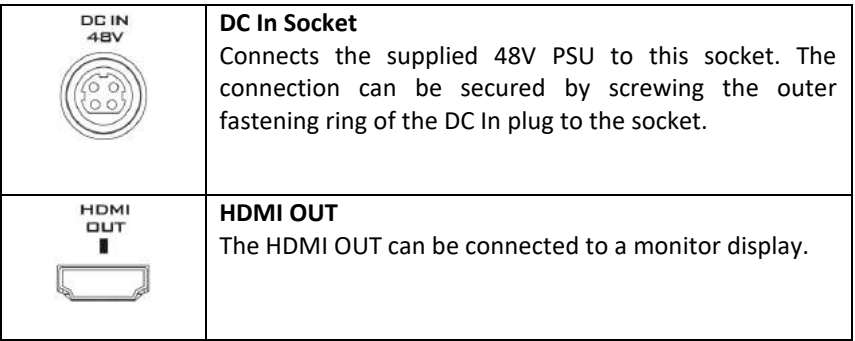

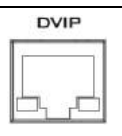

#### **DVIP Communication Port**

Connect the **DVIP** port to an **Ethernet switch or router**, serving as a communication port between the network and the receiver box.

# <span id="page-17-0"></span>**3. Installation Instructions**

**Note: Only mount the bracket on formwork or concrete surface. Do NOT mount the bracket on plasterboard.**

In your product package, you should find

- PM3\*5 screw x 6
- Ceiling bracket (upper and lower plates) x 1
- PTC-145T camera x 1

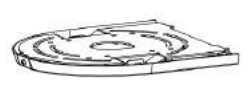

Ceiling Bracket (Upper and Lower Plates

...... PM3\*5 Screw x 6

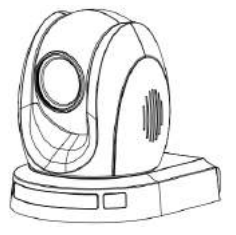

Additionally, you will also need the following to secure the ceiling bracket to the ceiling:

- PA4\*30 self-tapping screw x 4
- PA4 plastic screw stopper x 4

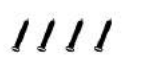

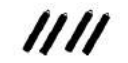

#### **Step 1: The Ceiling Bracket**

Separate the ceiling bracket into two parts (upper and lower plates) as depicted in the diagram below.

STEP 1

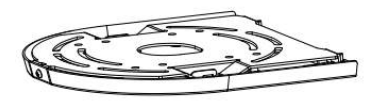

Ceiling Bracket

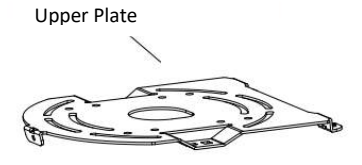

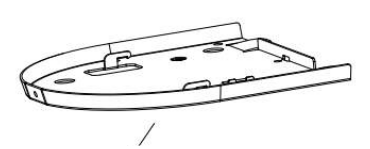

Lower Plate

#### **Step 2: Mount the bracket's upper plate to the ceiling**

Insert the four PA4 plastic screw stoppers into the ceiling as shown in the diagram below.

Using four PA4\*30 self-tapping screws, affix the bracket's upper plate to the ceiling.

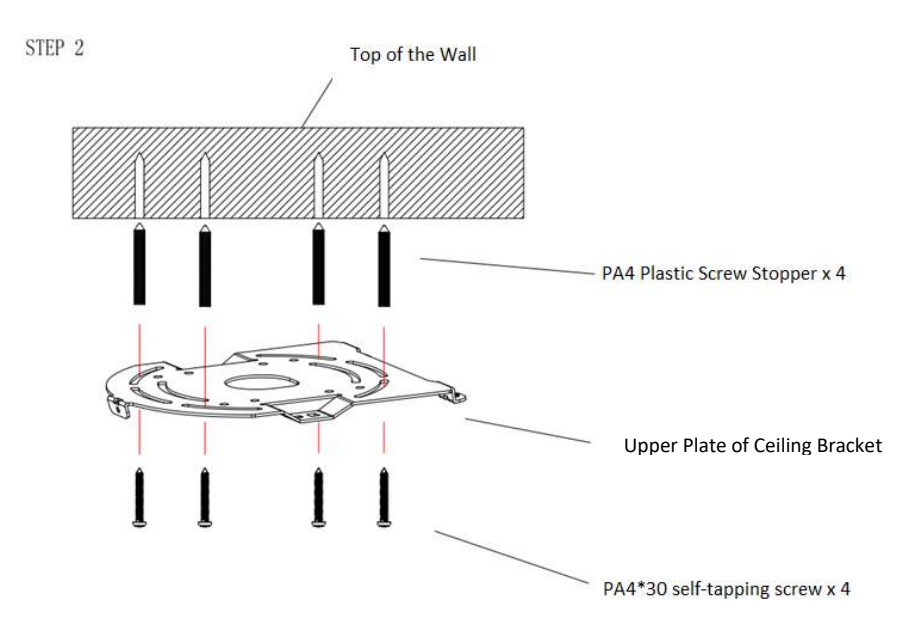

#### **Step 3: Affix the bracket's lower plate to the bottom of PTC-145T**

As depicted in the diagram below, use three PM3\*5 screws to affix the bracket's lower plate to the bottom of PTC-145T.

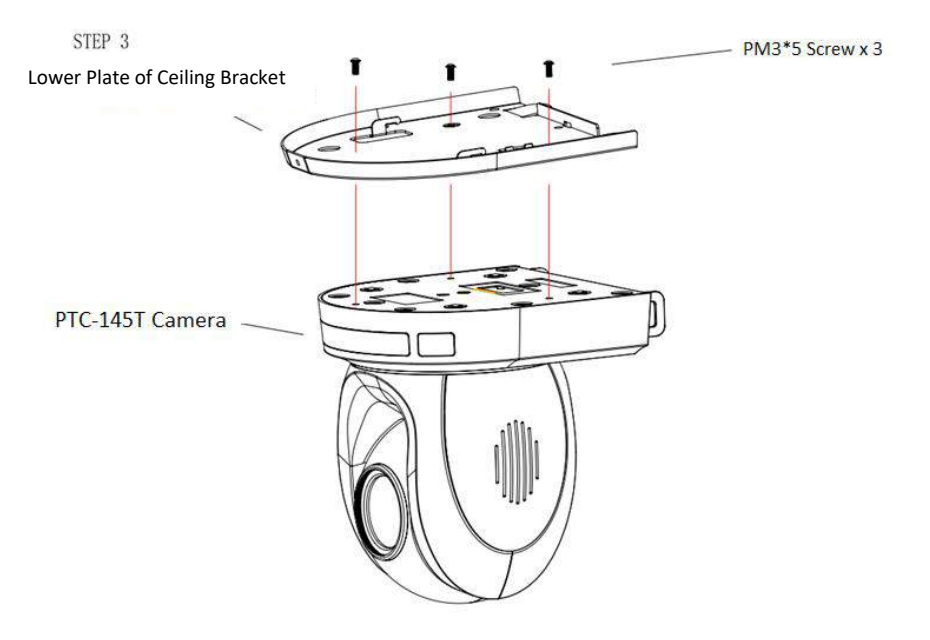

#### **Step 4: Mount the PTC-145T Camera to the ceiling**

Now push the PTC-145T camera into the bracket's upper plate in the direction as indicated by the arrow in the diagram below. Make sure the two plates click into place.

Finally, secure the PTC-145T camera to the upper plate with three PM3\*5 screws.

<span id="page-20-0"></span>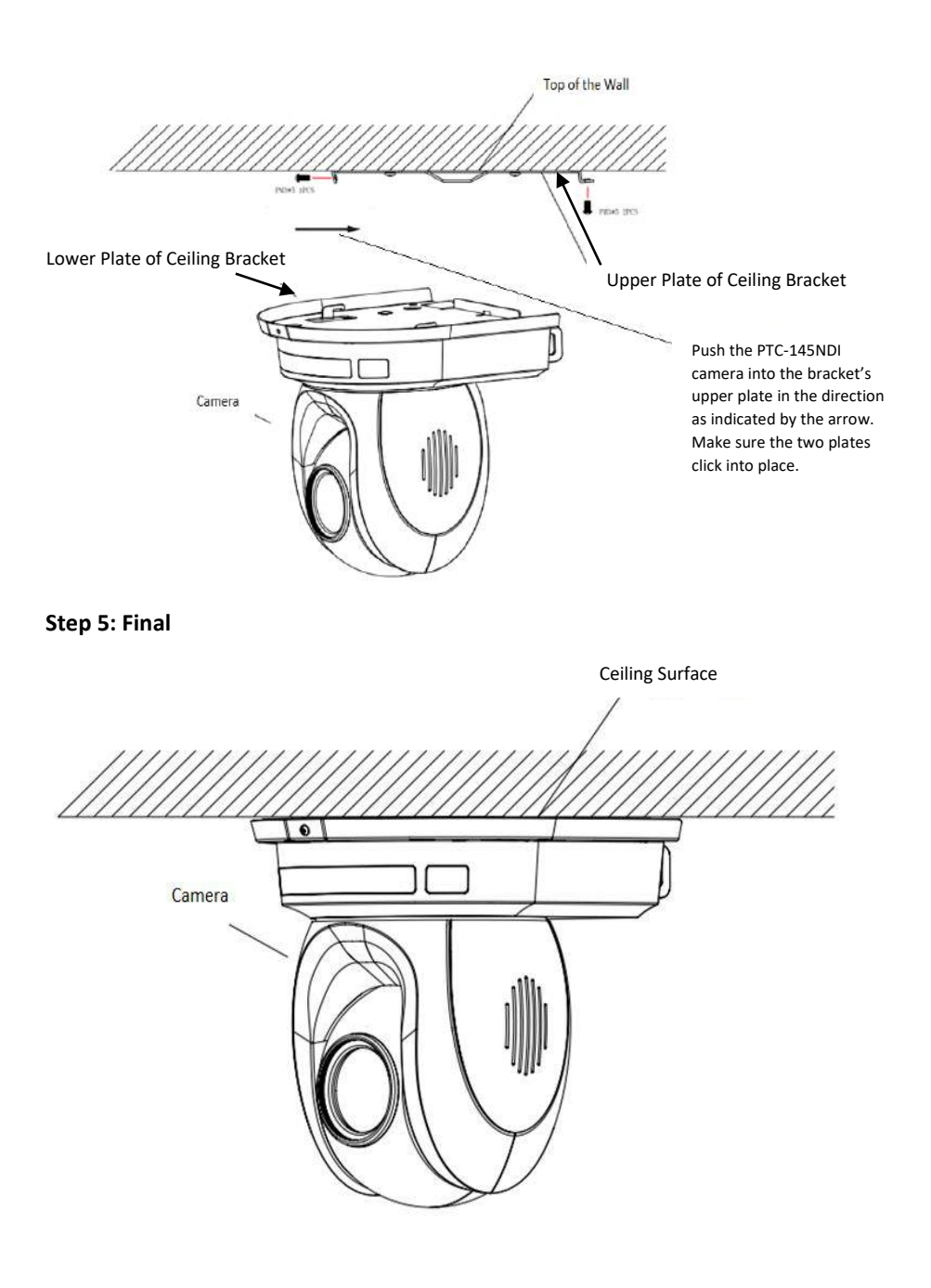

# <span id="page-21-0"></span>**4. Network Connection**

The Ethernet port on the back panel of your PTC-145T allows you to connect a PC/laptop to the camera with a static or dynamic IP address. To access and modify these network settings, you will need to log in to the camera's web interface.

If this is your first time using the device, please note that the camera's default connection mode is DHCP IP. The default static IP address is 192.168.100.100. This allows you to connect to the camera directly from a PC and configure the device's network settings accordingly.

In this chapter, we will show you how to use the web UI to configure DHCP and Static IP modes in two separate sections.

# <span id="page-21-1"></span>**DHCP Mode**

Dynamic Host Configuration Protocol (DHCP) is a network protocol that enables a server to allocate an IP address to a DHCP client device from defined IP address pools configured for a given network. An example DHCP server setup is illustrated in the diagram below.

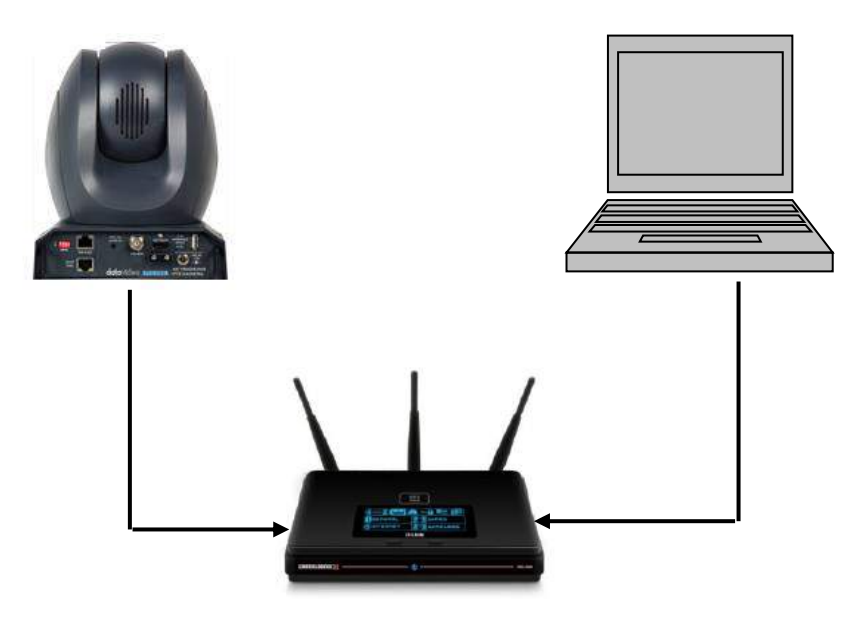

After connection has been successfully established, on your PC/laptop, use DVIP Configuration Tool to search for the camera's IP address. If you are new to DVIP, see the *[DVIP](#page-24-0)* section for more descriptions of the tool.

Open a web browser and in the address bar, enter the camera's IP address then press the **ENTER** key which should take you to the login page of the web interface.

The default login credentials are:

- User Name: admin
- Password: admin

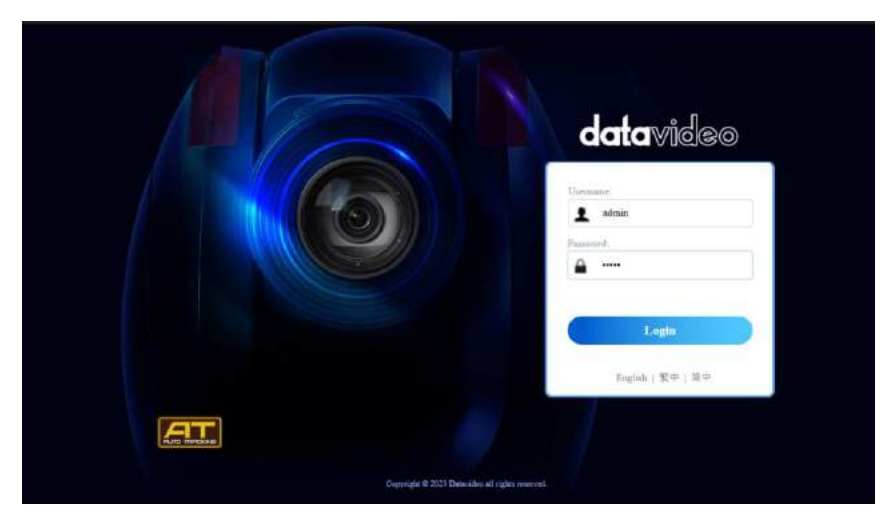

Once you are logged in, open the Network page to modify the network settings accordingly.

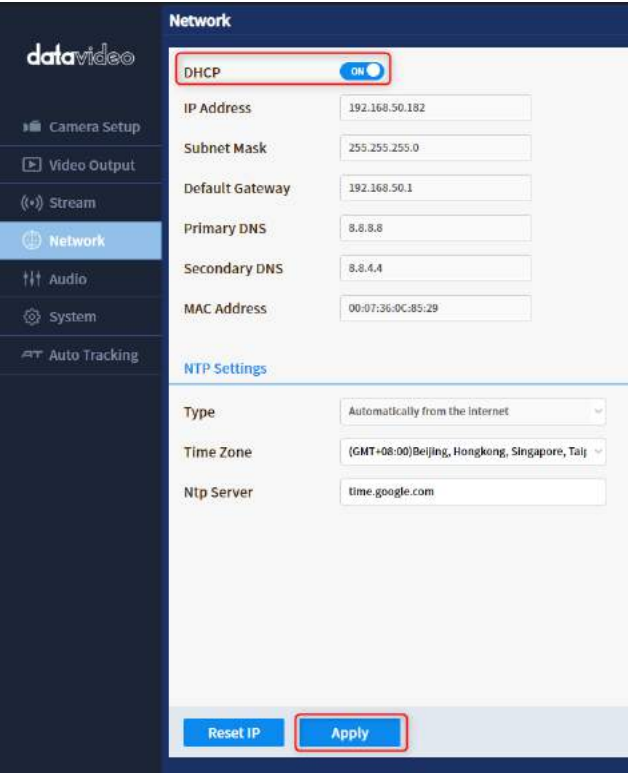

# <span id="page-23-0"></span>**Static IP**

A static IP address is a fixed address manually assigned to PTC-145T. First disable DHCP mode then enter an IP address for the camera, as well as the subnet mask and the gateway IP.

**Note: Never assign an address that ends in .0 or .255 as these addresses are typically reserved for network protocols. An address to the very start of the IP pool is also not recommended as it is always reserved for the router.** 

After you've configured the camera's static IP mode, click the "Apply" button to save the new settings then reboot PTC-145T.

Now set up direct connection between the camera and your PC/laptop as depicted in the diagram below; remember to manually assign an IP address to your PC/laptop. The first three octets of the IP addresses should be the same.

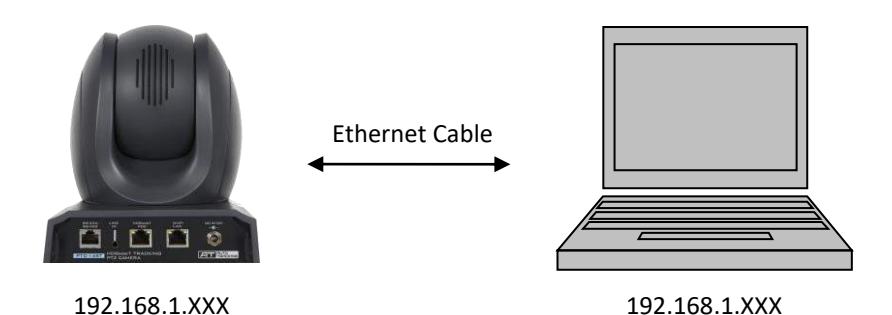

## <span id="page-24-0"></span>**DVIP**

DVIP is an Ethernet-based protocol designed by Datavideo to connect a network of Datavideo devices. DVIP Configuration Tool is a special network configuration software tool designed for DVIP device search on the same network and configuring device network settings such as Hostname, DHCP mode, IP address, subnet mask, gateway IP, and primary and secondary DNS.

Depending on your operating system, download DVIP Configuration Tool from the respective sites listed as follows:

PC: [https://www.microsoft.com/en-us/p/dvip-network](https://www.microsoft.com/en-us/p/dvip-network-config/9p6gtz839k6s?activetab=pivot%3Aoverviewtab)[config/9p6gtz839k6s?activetab=pivot%3Aoverviewtab](https://www.microsoft.com/en-us/p/dvip-network-config/9p6gtz839k6s?activetab=pivot%3Aoverviewtab)

Android:

[https://play.google.com/store/apps/details?id=com.datavideo.dvipnetconfig](https://play.google.com/store/apps/details?id=com.datavideo.dvipnetconfig&hl=en_US) [&hl=en\\_US](https://play.google.com/store/apps/details?id=com.datavideo.dvipnetconfig&hl=en_US)

iOS: [https://itunes.apple.com/tw/app/dvip-network](https://itunes.apple.com/tw/app/dvip-network-config/id1177895983?mt=8)[config/id1177895983?mt=8](https://itunes.apple.com/tw/app/dvip-network-config/id1177895983?mt=8)

After you've installed the DVIP Network Configuration Tool, follow the steps outlined below to scan for online DVIP devices and configure their corresponding settings.

Step 1: Open the DVIP Network Configuration Tool then select your PC or laptop's network interface card from the drop-down menu in the pop-up window as shown in the diagram below. Click **OK** to confirm.

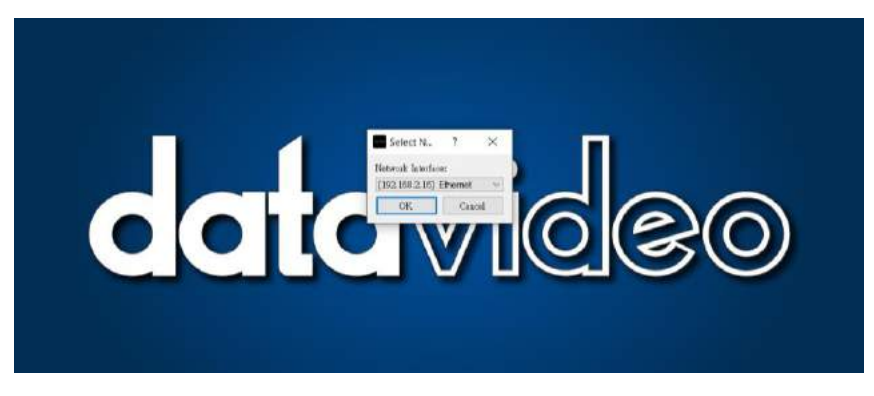

Step 2: The DVIP Network Configuration Tool interface is shown below and you should see a list of the connected cameras.

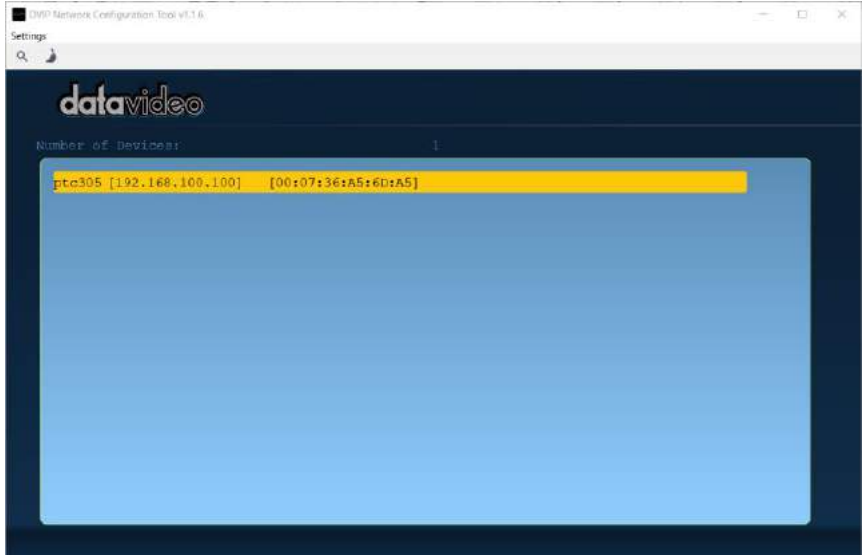

Step 3: Click one of the connected cameras to show the device information and its network settings in the pop-up window shown in the diagram below.

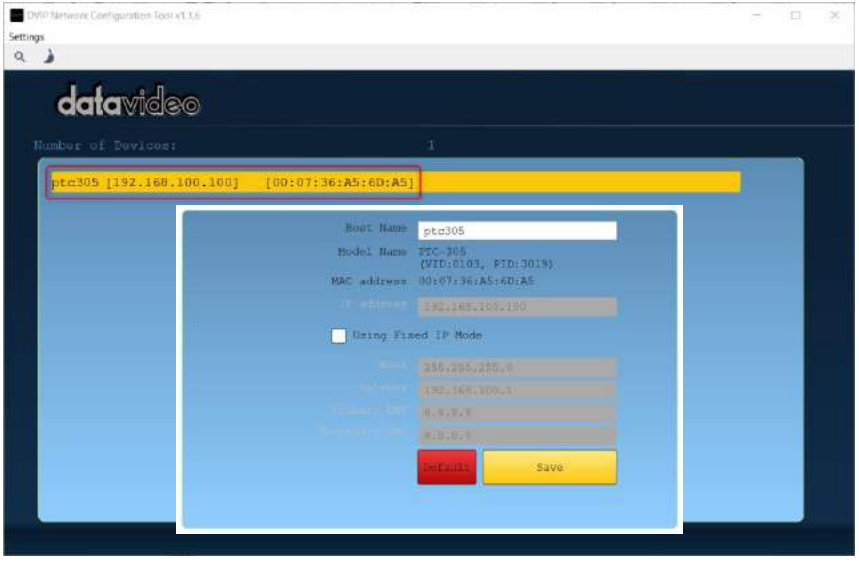

Step 4: You are allowed to change the device name in the Host Name field and modify the device's network settings accordingly. Click the Save button to confirm the change. To reset, simply click the Default button.

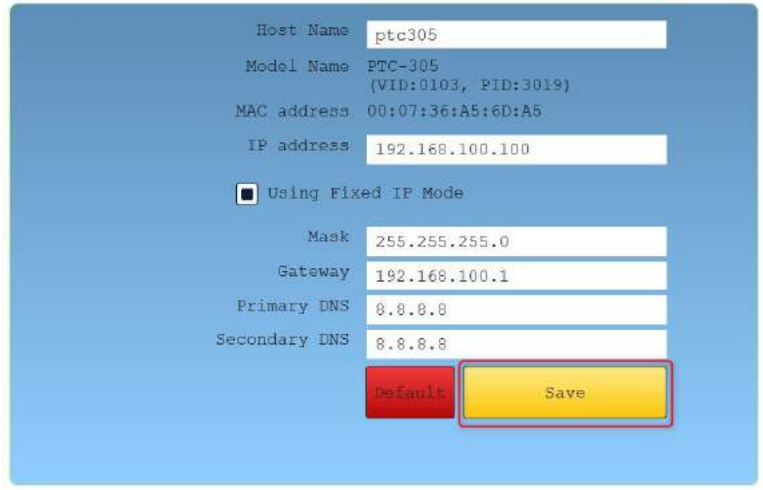

# <span id="page-27-0"></span>**5. Basic Setup**

## <span id="page-27-1"></span>**Power-On Initialization**

As shown in the diagram below, after you plug in the power cord, the tally light in the front, depending on your tally setting, will start flashing red, green or a mix of both and will be OFF as soon as the power-on initialization is complete. Please note that the power-on initialization should not take more than 45 seconds before the camera image is shown on the connected monitor. If this is your first time using the camera, the camera head should be at the HOME position with the lens facing front. If the camera has been used before, the camera head should be at the position right before the camera is shut down the last time.

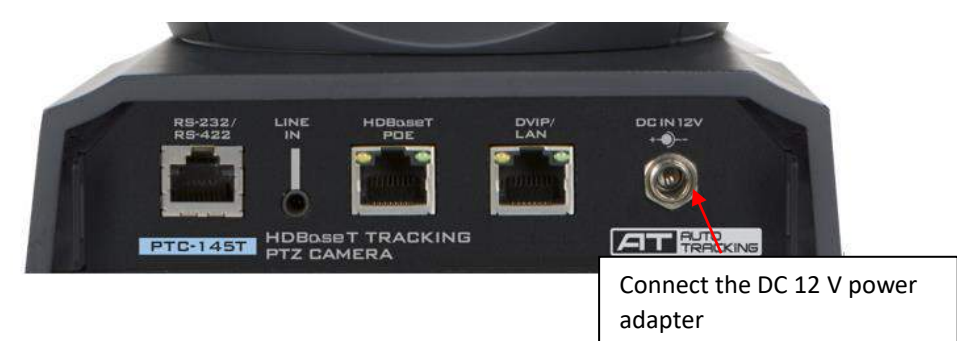

#### **Note: Use the** *[OSD menu](#page-33-0)* **or** *[web UI](#page-70-3)* **to select the tally light color.**

## <span id="page-27-2"></span>**Video Output**

You are allowed to view the camera video via **DVIP** and **HDBaseT ports**.

## <span id="page-27-3"></span>**DVIP/LAN Port**

DVIP is an Ethernet-based protocol for bidirectional video and audio transmission. See *[Network Connection](#page-20-0)* for detailed network information if you are new to DVIP.

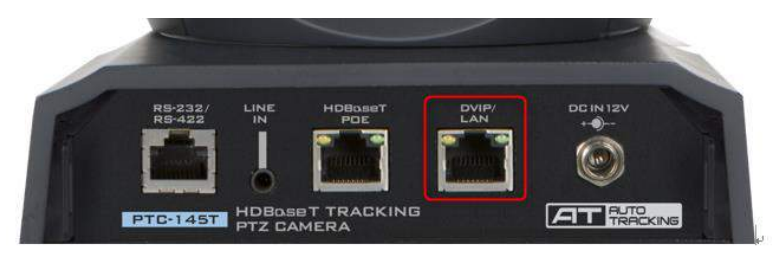

Follow the instructions below to view the camera video on the web user interface.

#### **Connect the PTC-145T camera to your PC/Notebook PC over a network**

1. With Ethernet cables, establish connection between the PTC-145T and a PC/Notebook via a router.

#### **Note: Assuming that the PTC-145T's connection mode is DHCP.**

- 2. On the PC/Notebook, open the DVIP Network Configuration Tool and search for the PTC-145T then on a web browser, enter the camera's IP address into the address bar.
- 3. On the login page, enter the default username and password which are admin/admin respectively.
- 4. Once logged in, you should be able to see a preview window on which the video is shown.

#### **Connect the PTC-145T camera directly to your PC/Notebook PC**

- 1. While still connected to the PTC-145T via a router in DHCP mode, open the camera's web UI on the PC/Notebook then the network page.
- 2. Disable DHCP then enter a static address in the **IP Address** textbox. Remember to enter a network mask and the rest are simply optional.
- 3. Do the same thing to your PC/Notebook. Make sure both IP addresses have the same first three octets.
- 4. Now connect the PTC-145T directly to the PC/Notebook using an Ethernet cable.
- 5. On your PC/Notebook, open the web browser and enter the camera's static IP address into the address bar.
- 6. On the Login page enter the default username and password which are admin/admin respectively.
- 7. Once logged in, you should be able to see a preview window on which the video is shown.

### **HDBaseT Video Output**

Perform the following steps to view the camera image on an HDMI screen.

1. Connect the HDBaseT connector on the rear panel of the PTC-145T camera to the HDBaseT port on the front panel of the HDBaseT receiver.

2. Connect the HDMI OUT port on the rear panel of the HDBaseT receiver to the HDMI port on the monitor via an HDMI cable.

3. Connect the power cord to the PTC-145T camera, and the image will be displayed after powering on the camera.

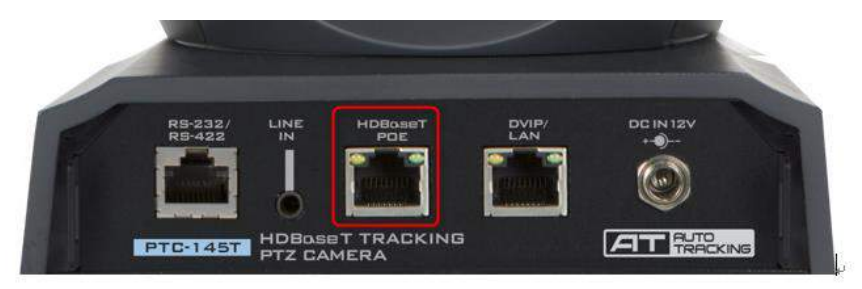

# <span id="page-30-0"></span>**6. IR Remote Control and On-Screen Menu**

Chapter 6 provides an overview of remote control functions and the OSD menu.

## <span id="page-30-1"></span>**IR Remote Control**

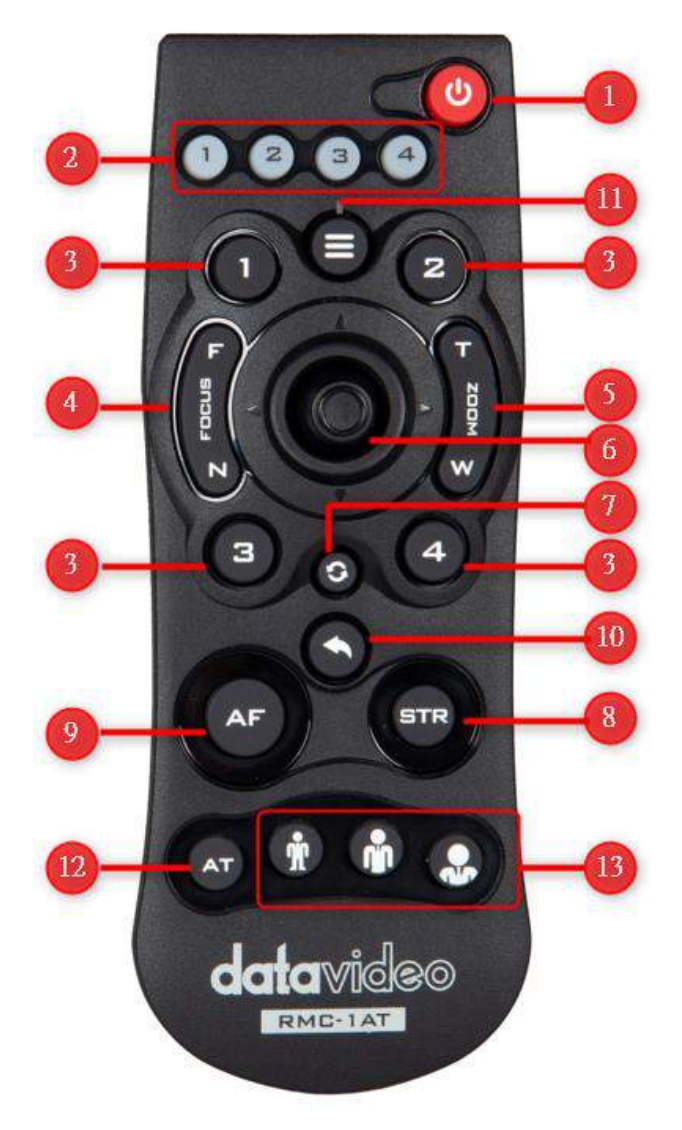

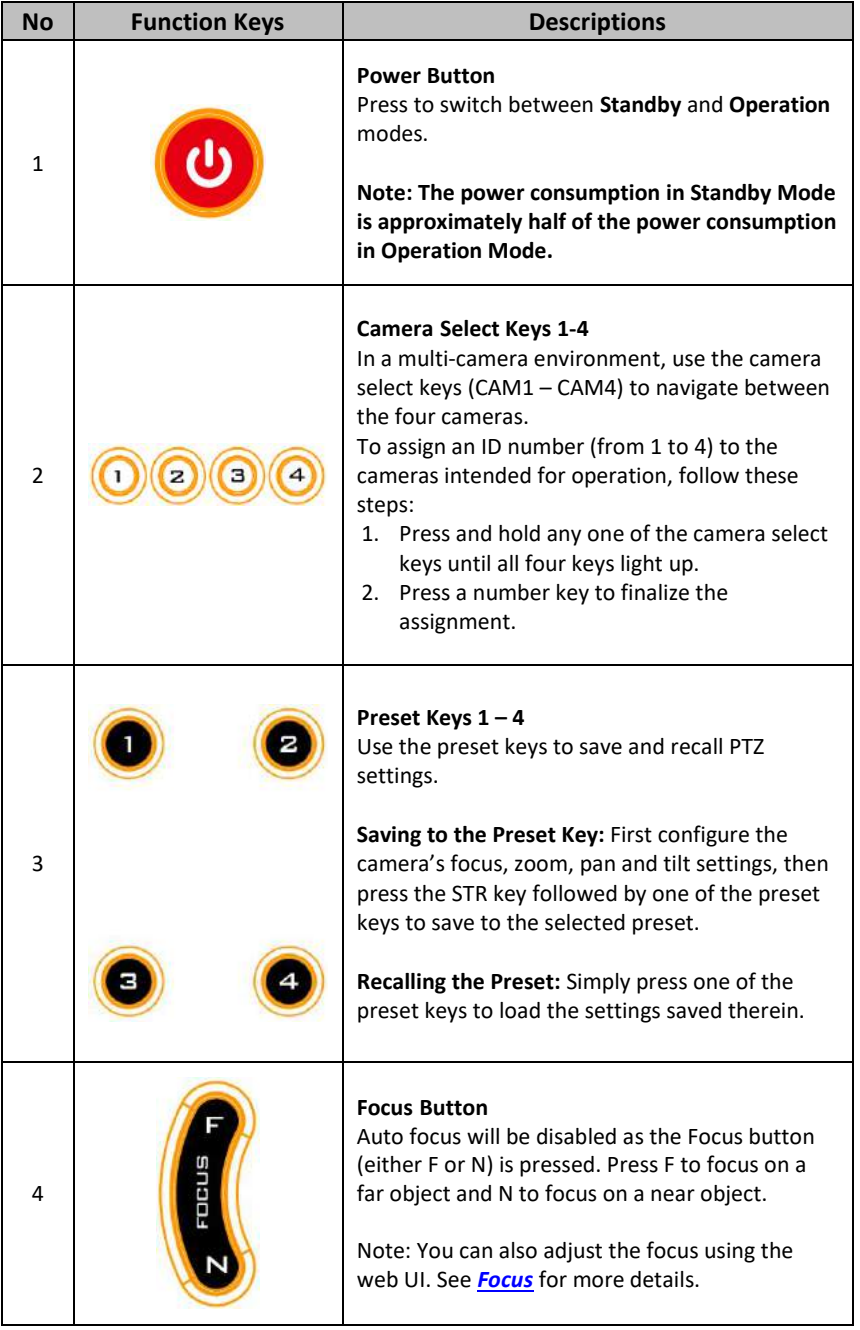

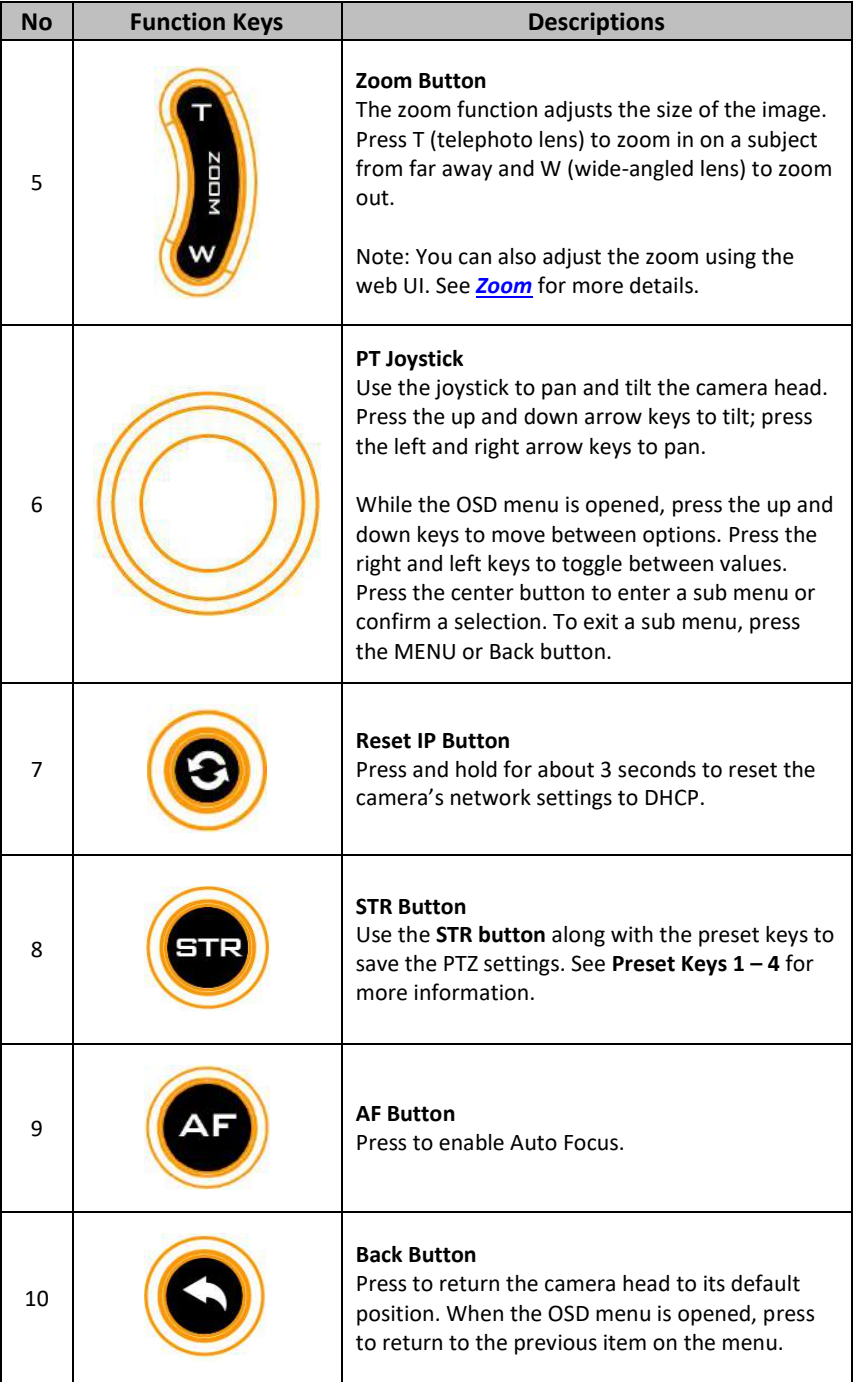

<span id="page-33-0"></span>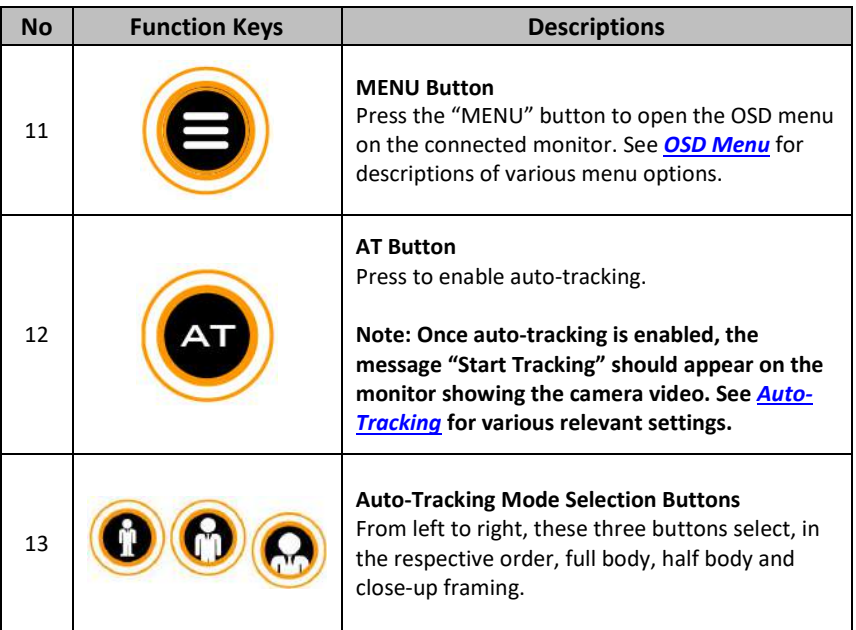

## <span id="page-34-0"></span>**OSD Menu**

On-Screen Menu allows the user to modify various camera settings. Press **[MENU]** on the **remote control** to open the on-screen menu as shown below.

OSD Menu Language Tracking Setup Camera P/T/Z Video Format Network Settings Version Restore Default **[↑↓](Select) [← →](Change value) [Menu](Back) [Home] OK**

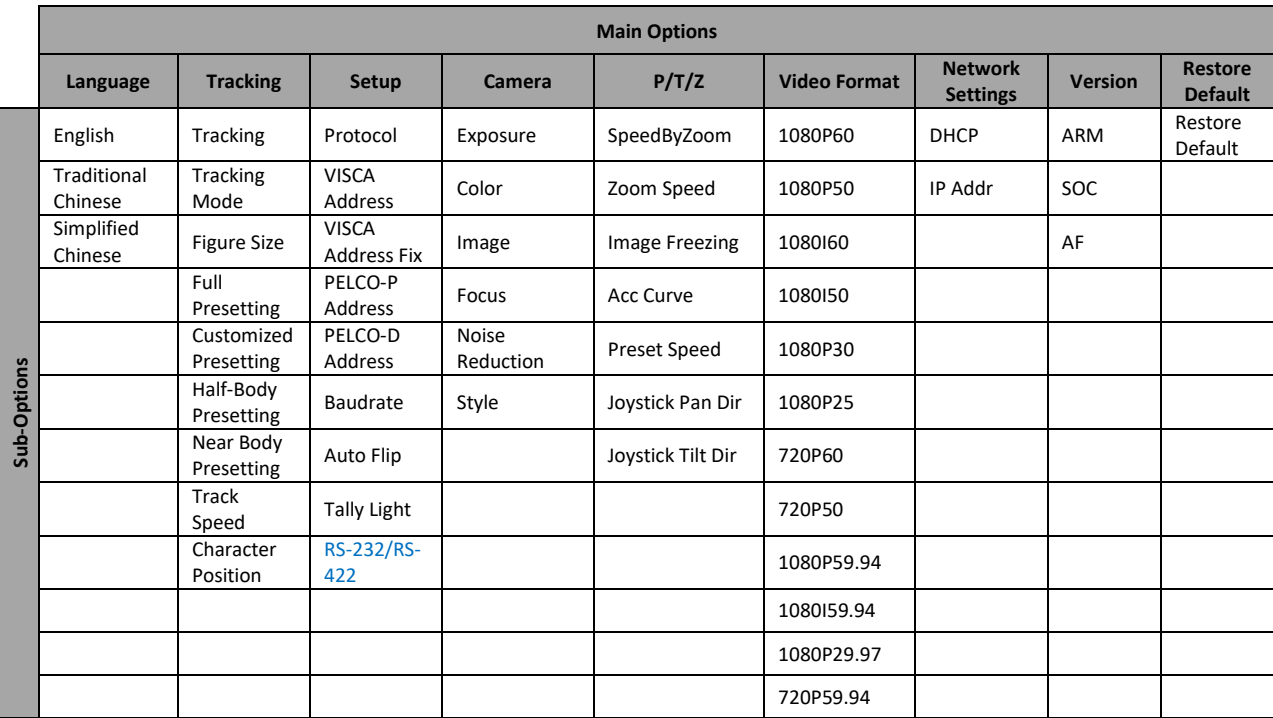

The table below summarizes the main option items and their sub-options.
Details of all options in the on-screen menu are listed in the table below.

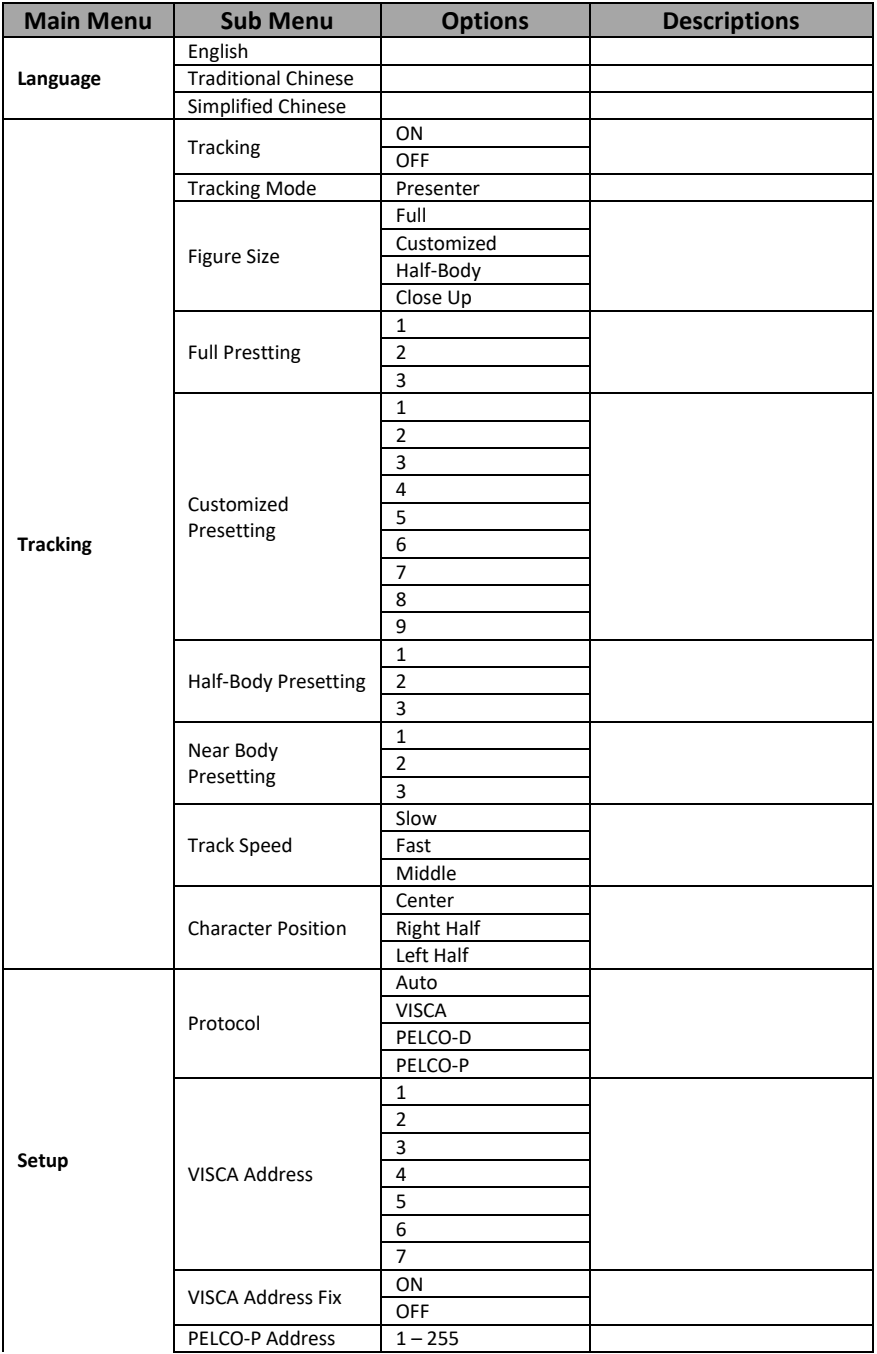

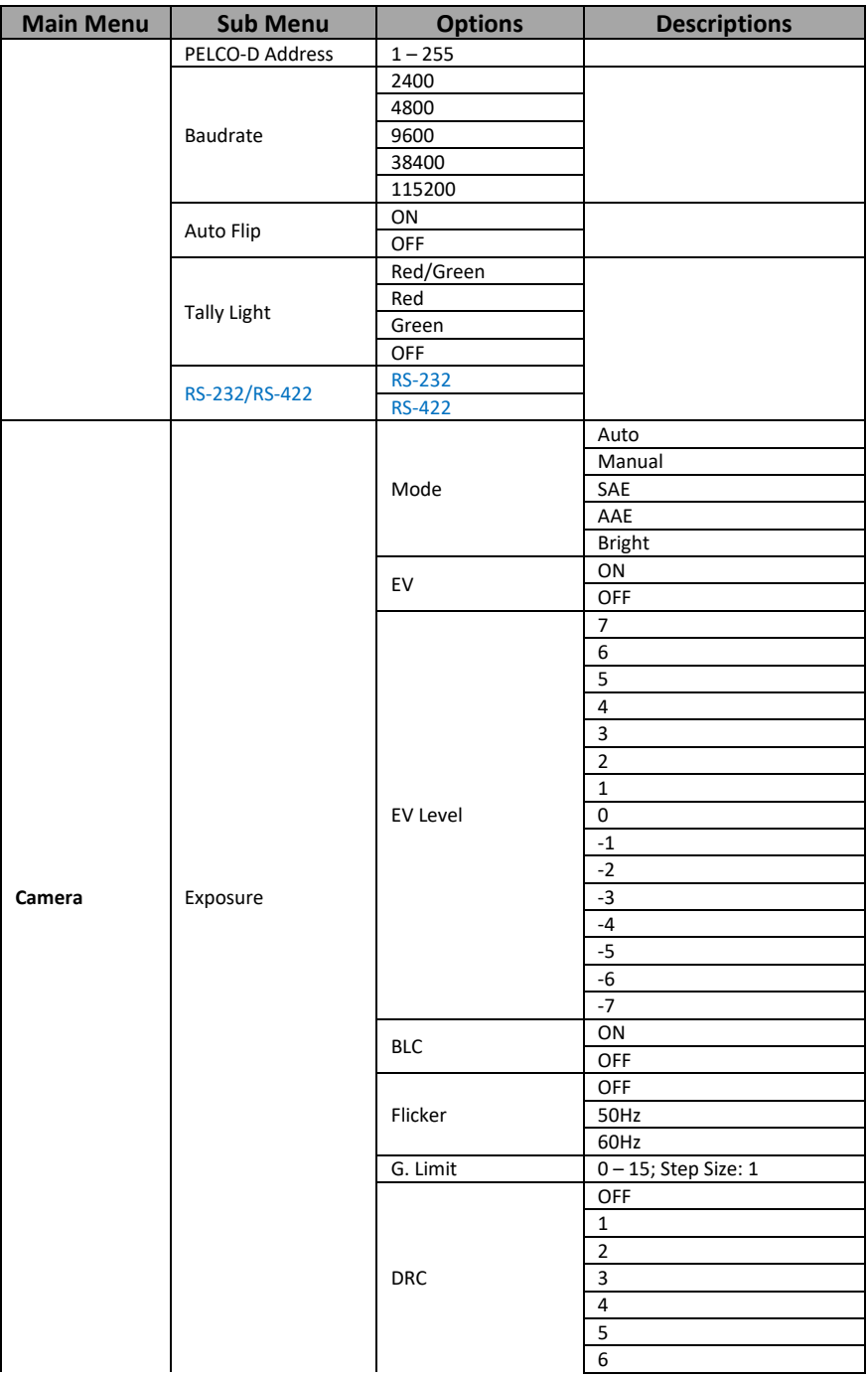

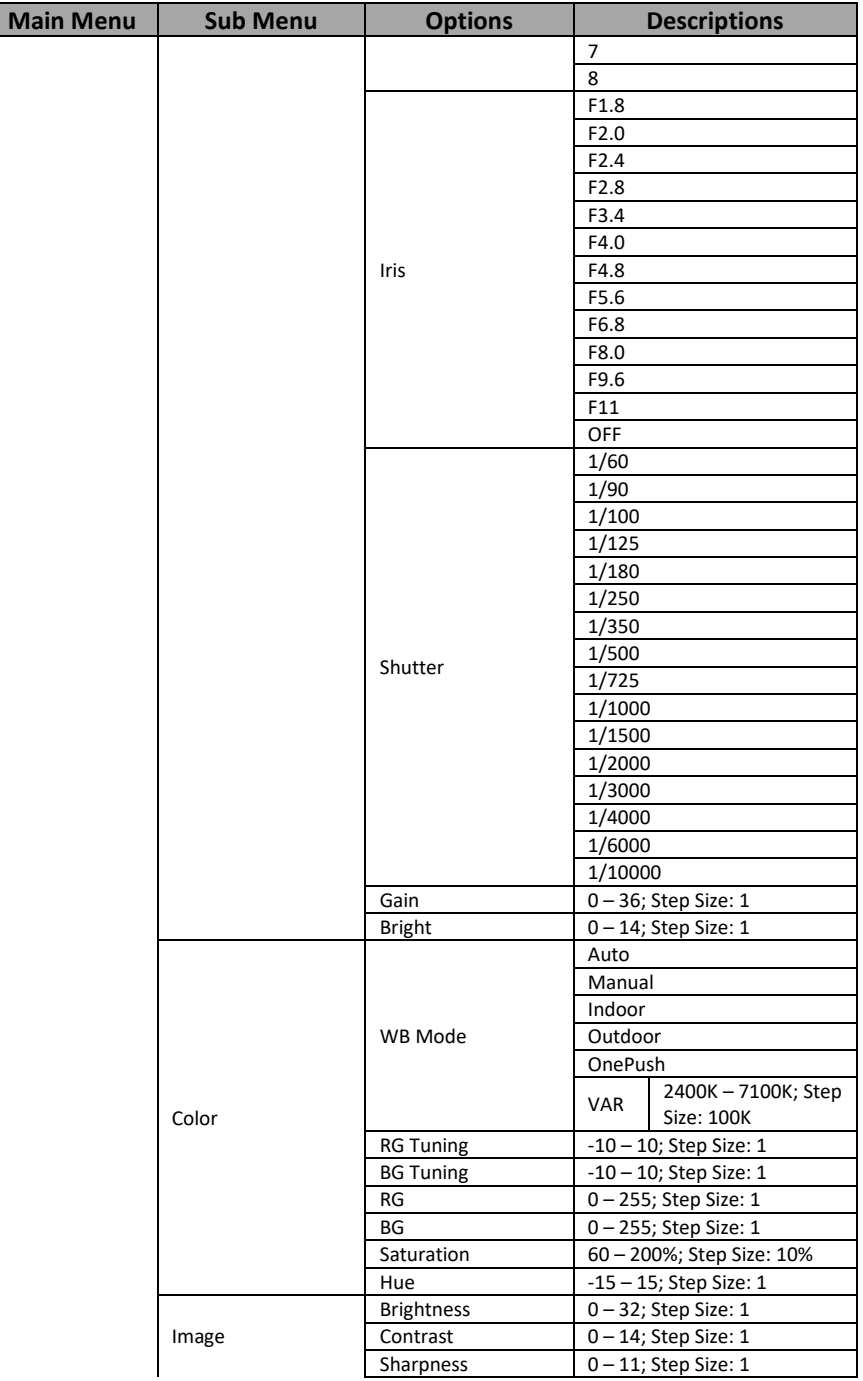

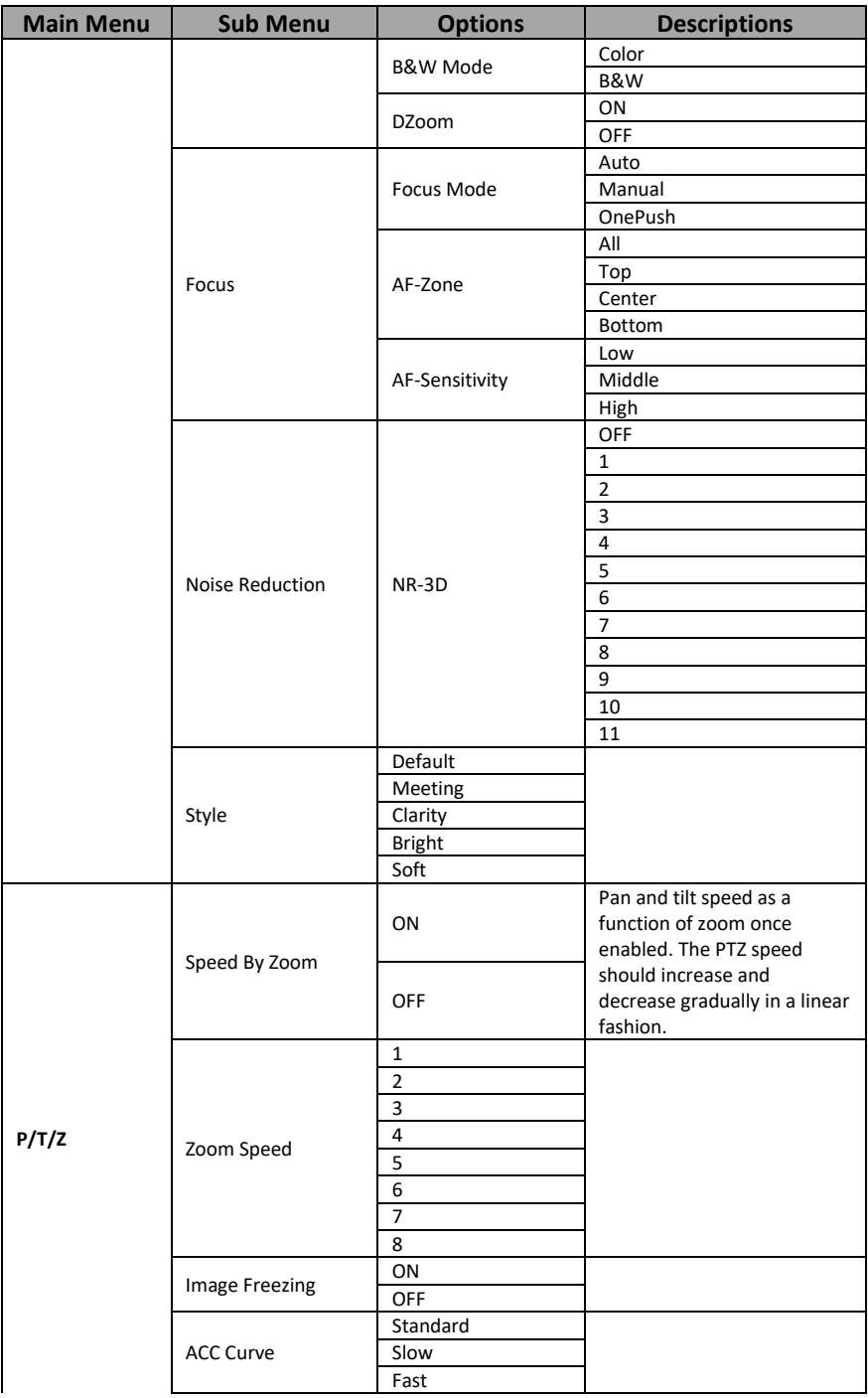

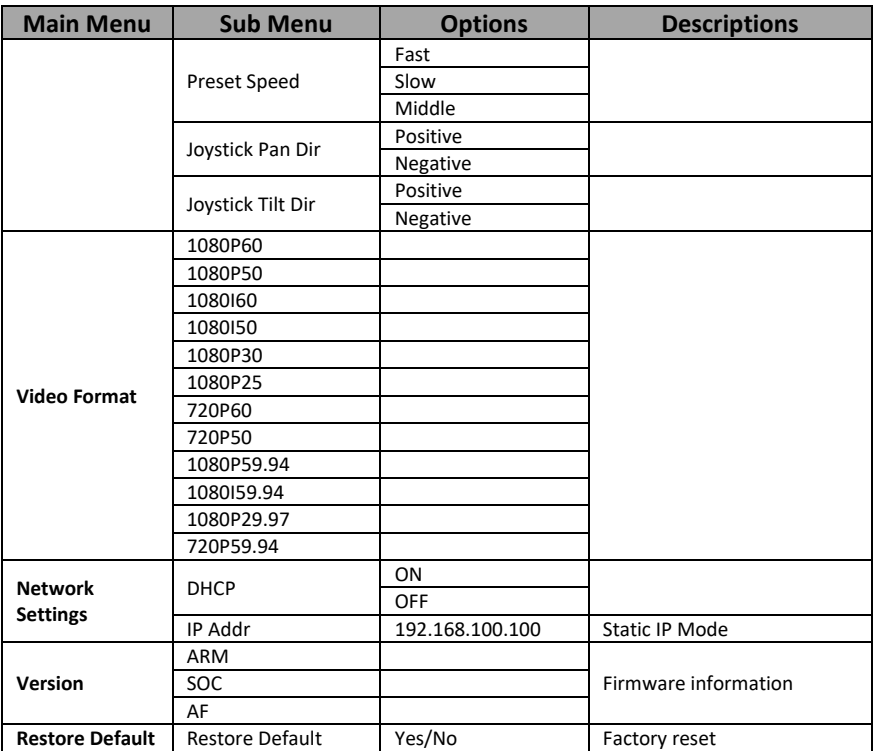

# **7. Web User Interface**

The web based user interface allows you to set and control your PTC-145T devices. On any browser, enter the camera's IP address then hit the Enter key, after which you should be taken to the login page. The default login credentials are admin/admin. Please note that the password can be changed later.

Please note that in order to access the web UI, your PC needs to be connected to the camera via the DVIP interface. See *[Network Connection](#page-20-0)* to connect.

# **Camera Control**

Once logged in to the web UI, you will be able to find the control panel shown below in *[Camera Setup](#page-43-0)* and *[Auto-Tracking](#page-71-0)*.

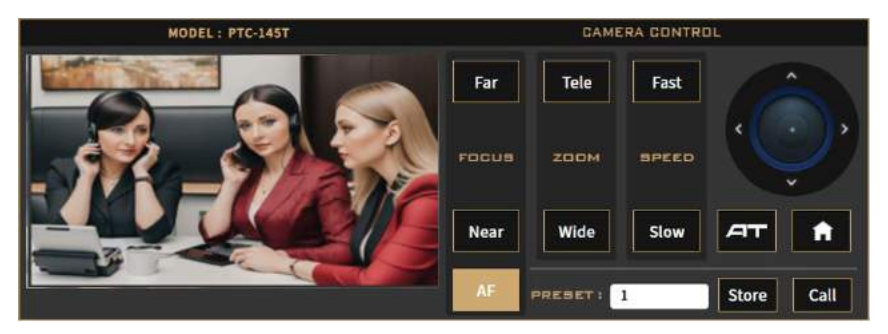

A preview window is positioned in the left half of the panel, allowing you to view the live camera video. On the right half, you will find various camera control options described as follows:

## **Focus**

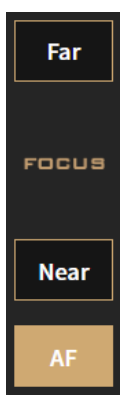

You can focus on objects at varying distances by adjusting its focal length to bring both near and far subjects into sharp focus. Click **Far** to focus on a far object and **Near** to focus on a near object.

You can also enable **Auto Focus** by clicking the AF button, allowing the camera to automatically set the focus on the center of the image.

# **Zoom**

The zoom function adjusts the size of the image. Click Tele (telephoto lens) to zoom in on a subject from far away and Wide (wide-angled lens) to zoom out.

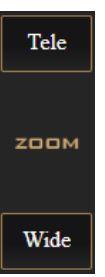

## **Pan and Tilt**

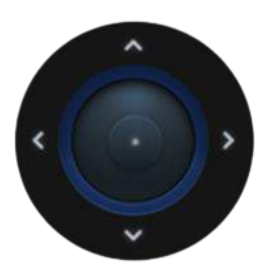

Use the up/down arrows to tilt the camera head up and down and the left/right arrows to pan the camera head left and right. You can simply hover the mouse cursor over these arrow buttons.

# **Speed**

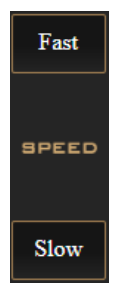

Click the **Fast/Slow** buttons to increase/decrease the pan, tilt and zoom speed.

# **AT**

Click the **AT** button to enable auto-tracking. Auto-tracking detects motion of objects and use the PTZ to follow it. See *[Auto-Tracking](#page-71-0)* for in-depth setup.

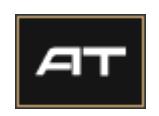

## **Home**

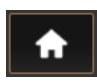

Click the **Home** button to return the PTZ position to the default settings.

# **Presets**

There are 255 memory presets where you can save the PTZ and focus settings to. First enter a preset number (0 – 254) in the **PRESET** textbox then click the **Store** button to save the current PTZ and focus settings to the selected preset position. To access a preset position, simply enter the number in the **PRESET** textbox then click the **Call** button.

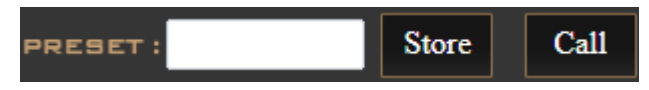

# <span id="page-43-0"></span>**Camera Setup**

In Camera Setup, you will be able to find various settings for the camera video. These options will be described in detail in this section.

# **Basic Image Settings (Page 1)**

### **Contrast**

Adjust image contrast from 0 – 14.

### **Brightness**

Adjust image brightness from  $0 - 32$ .

**Saturation** Adjust image saturation from 60 – 200%.

**Note: The higher the saturation, the more vivid the colors will be.**

### **Hue**

Adjust image hue from -15 – 15.

### **Sharpness**

Adjust image sharpness from  $0 - 11$ .

# **Exposure (Page 1)**

Exposure modes are listed as follows:

**Auto** – Fully automatic settings for shutter speed and aperture.

**Manual** – Full iris, shutter speed and range control

**Shutter Automatic Exposure** – The camera will measure light and automatically set the aperture based on the selected shutter speed. **Aperture Automatic Exposure** – The camera will measure light and automatically set the shutter speed based on the selected iris opening (aperture).

**Bright** – Manual adjustment of the brightness level.

Please note that every exposure mode has different settings. The table below summarizes the correlated settings of all exposure modes.

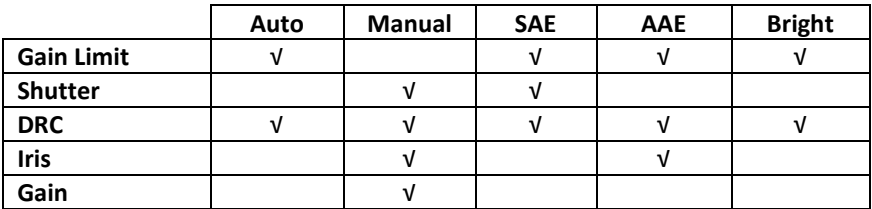

### **Gain Limit**

Setting the gain limit allows you to cap the maximum gain to a value in the range of  $1 - 15$ dB.

Accessible when **Exposure Mode** is set to **Auto**, **SAE**, **AAE**, and **Bright**.

### **Shutter**

Select shutter speed from the drop-down menu.

1/60, 1/90, 1/100, 1/125, 1/180, 1/250, 1/350, 1/500, 1/725, 1/1000, 1/1500, 1/2000, 1/3000, 1/4000, 1/6000, 1/10000

Accessible when **Exposure Mode** is set to **Manual** and **SAE**.

## **DRC**

DRC sets the amount of Dynamic Range Compression where higher values lead to more compression (**1 – 8** or **off**).

### **Iris**

The Iris drop down menu allows you to select the iris setting from the list below:

F1.8, F2.0, F2.4, F2.8, F3.4, F4.0, F4.8, F5.6, F6.8, F8.0, F9.6, F11.0

Accessible when **Exposure Mode** is set to **Manual** and **AAE.** 

### **Gain**

The Gain can be adjusted from 0 to 36.

Accessible when **Exposure Mode** is set to **Manual**.

# **White Balance (Page 1)**

**Indoor**: For indoor video production.

**Outdoor**: For outdoor video production.

**Auto**: When Auto is chosen, you are allowing the camera to constantly read the tones in your scene and set the brightest part of your image as the white point. You will be allowed to fine tune red (**RGTuning**) and blue (**BGTuning**) gains from **-10 to 10** in this mode.

**Manual**: In this mode, you will allowed to manually set the camera's white balance by adjusting red and blue gains. RGain sets intensity of red color from 0 to 225. BGain sets intensity of blue color from 0 to 225.

**OnePush**: One time auto white balance.

**VAR**: Select VAR if you would like to manually select color temperature.

Color temperature measures the physical property of light in Kelvin (K), ranging from 2400K to 7100K with a step size of 100. It varies between different light sources.

The following table is a rule-of-thumb guide to the correlated color temperature of some common light sources.

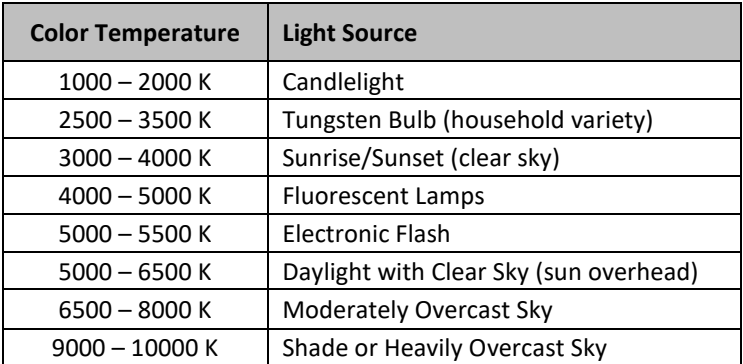

# **Advanced Image Settings (Page 2)**

## **Gamma**

Enable gamma correction for more natural look of images and the ability to differentiate between dark tones in a darker images.

## **Auto Mirror ON/OFF**

Once the "Auto Mirror" is set to "ON", the "Mirror" function can not be adjusted manually. If the "Auto Mirror" function is set to "OFF", you can adjust the "Mirror" drop-down menu manually.

#### **Mirror**

The H option flips the camera video image horizontally, and the V option does it otherwise. Select H+V if you would like to flip the image horizontally and vertically at the same time.

#### **Anti-Flicker**

To avoid video flicker, you can set your camera flicker frequency to **50 Hz** or **60 Hz**.

#### **AGC**

Also known as **Automatic Gain Control**. Enable AGC in low-light conditions.

#### **3DNR**

3D noise reduction is applied in static areas of the field of view.

- OFF
- $1 11$
- Auto

### **WDR**

Also known as wide dynamic range, often used in situations where there is a large difference in foreground and background light levels.

# **Video Output**

As shown in the diagram below, select a resolution for the camera video.

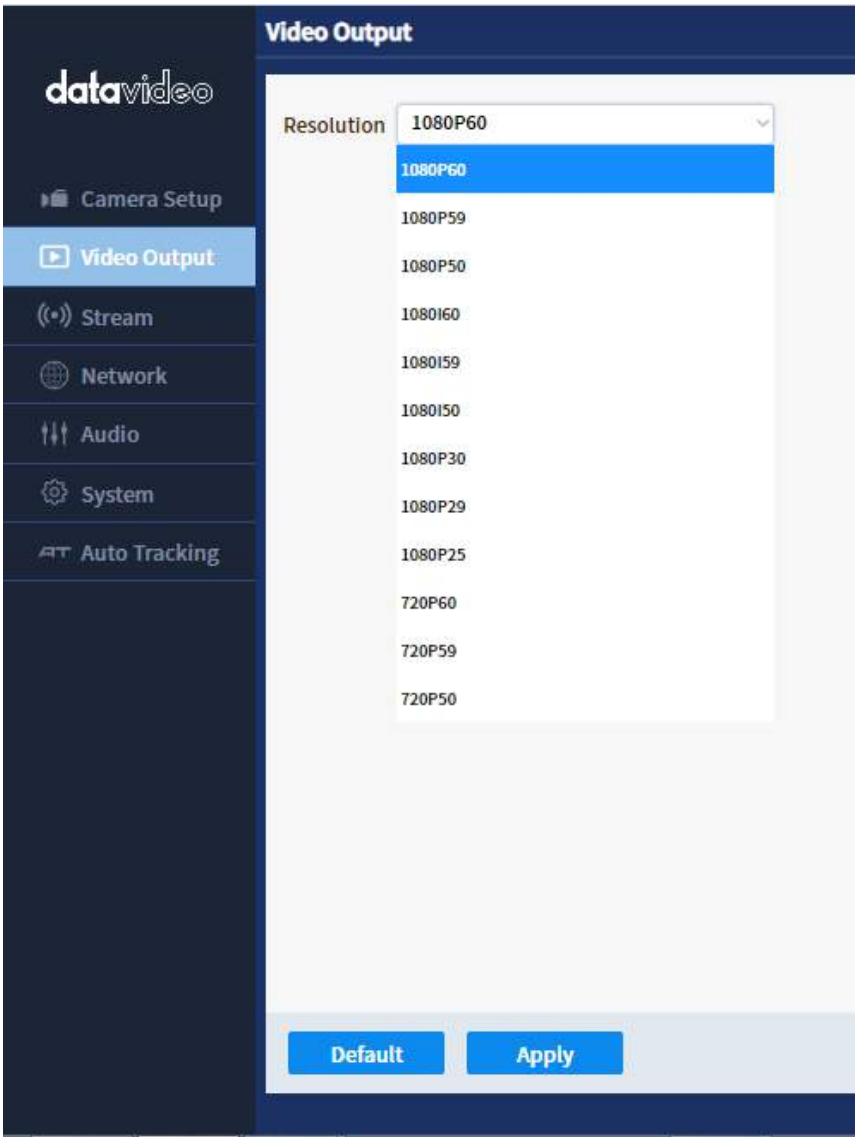

# **Stream**

In this section, we will first show you all common streaming setup options then the settings specific to the respective streaming protocols.

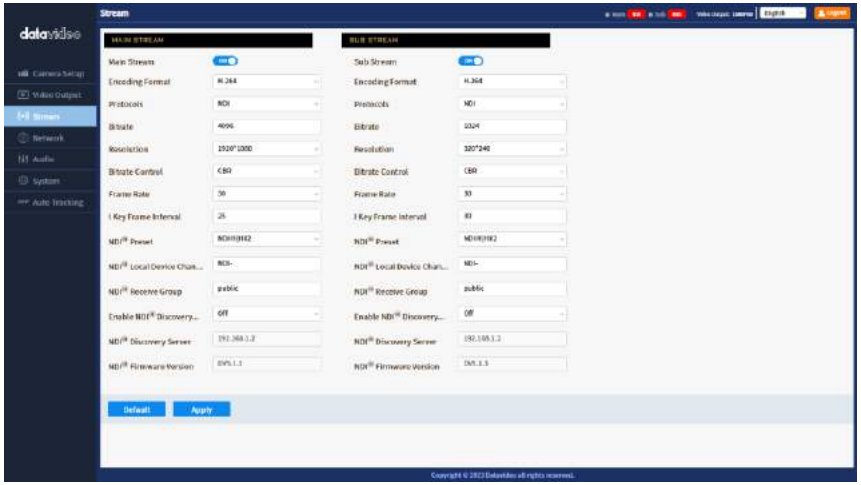

### **Encoding Format**

First select either the H.264, H.265 or MPEG video codec after you've turned on the streaming server (main or sub).

If you're working with high-resolution video formats such as 4K and 8K, H.265 is the better choice due to its improved compression efficiency. However, if you're working with older devices or platforms that may not support H.265, or if you're streaming video over a limited bandwidth connection, H.264 may be the better option.

### **Protocol**

Each streaming server offers the user multiple stream types. There are **RTP Multicast, RTSP**, **RTMP(S)**, **SRT** and **ONVIF**.

Please note that when streaming, the server converts video into data, which are sent across an IP network. High bitrates consume more bandwidth across the IP network. In a gigabit office LAN, high bitrates may not be a concern and Speed/Bandwidth is therefore not a limitation.

If your available bandwidth is limited, you should reduce both your resolution and your bitrate accordingly. A good rule of thumb is for the bitrate of your stream to use no more than 50% of your available upload bandwidth capacity

on a dedicated line. For example, if the result you get from a speed test shows that you have 20Mbps of upload speed available, your combined audio and video bitrate should not exceed 10Mbps.

### **Bitrate**

Enter the desired video bitrate for your video stream. The recommended video bitrates to use are listed as follows:

- 4,500 to 6,000 kbps for full HD videos with a high frame rate (1080p, 60fps)
- 3,500 to 5,000 kbps for full HD videos with a standard frame rate (1080p,  $30$ fns $)$
- 3,500 to 5,000 kbps for HD videos with a high frame rate (720p, 60fps)
- 2,500 to 4,000 kbps for HD videos with a standard frame rate (720p, 30fps)

### **Resolution**

Adjusting the image size is a critical step of encoder setup. It is best to either match your original video source or scale it down. For example, capture at HD 720 and stream at HD 720. Or capture at 4K 2160 and stream at Full HD 1080.

You should never be scaling up and streaming at a higher resolution than your original video source. For example, it does not make sense to capture at 720 and stream at 1080. Note that you will also have no gain in quality and you are using more bandwidth than is necessary for your viewers.

You should also be aware that higher resolutions require greater processing power to encode the stream. Attempting too high of a resolution on too little processing power can result in degraded image quality and corrupted or interrupted streams or recordings.

The available resolutions supported by main and sub encoders are listed in the table below:

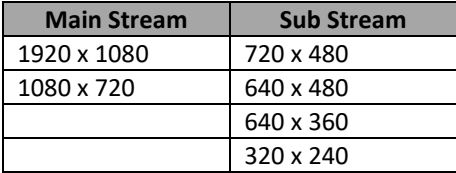

### **Bitrate Control**

There are two different bitrate types: CBR (constant) and VBR (variable). CBR is best for live streaming encoding and VBR is best for on-demand videos.

### **Frame Rate**

Select a frame rate from the drop-down menu for video streaming. Note that frame rates should always match the frame rate of the video source. The default frame rate is 25.

#### **Keyframe Interval**

The keyframe interval in video encoding determines how often complete frames, called keyframes, are inserted into a video sequence. For live stream, a two-second keyframe interval is optimal, so if your frame rate is 30 fps, the keyframe interval would be every 60 frames.

### **Note: A short keyframe interval can result in stuttered playback.**

## **RTP Multicast**

RTP allows data transfer to multiple destinations through IP multicast in IP networks. Once selected, the device will automatically generate an RTP address and a port number which are respectively 224.1.2.3 and 4000 as depicted in the diagram below. Enter **rtp://224.1.2.3:4000** into the client device to view a live video streamed from the camera via RTP multicast.

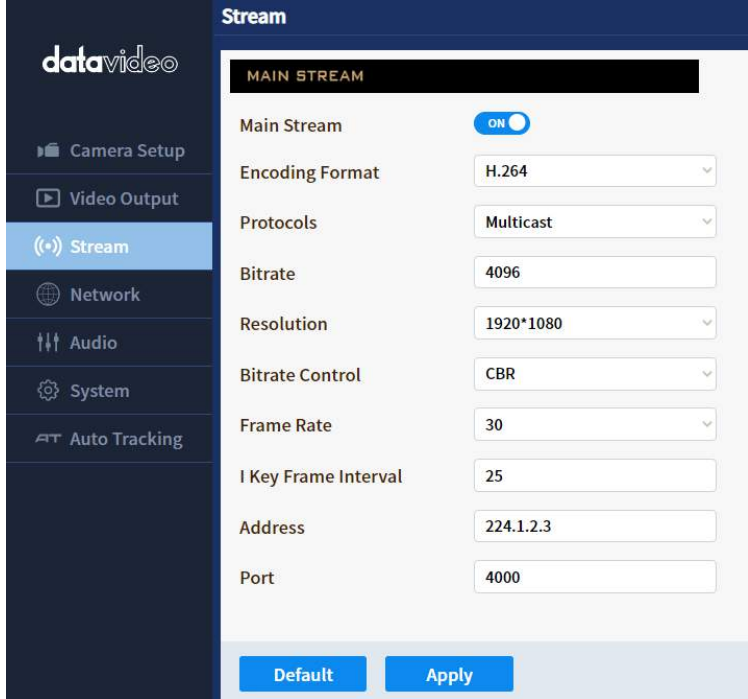

It is recommended to use VLC media player to view an RTP live stream. Open VLC on your PC, then click "**Media**" → "Open Network Stream".

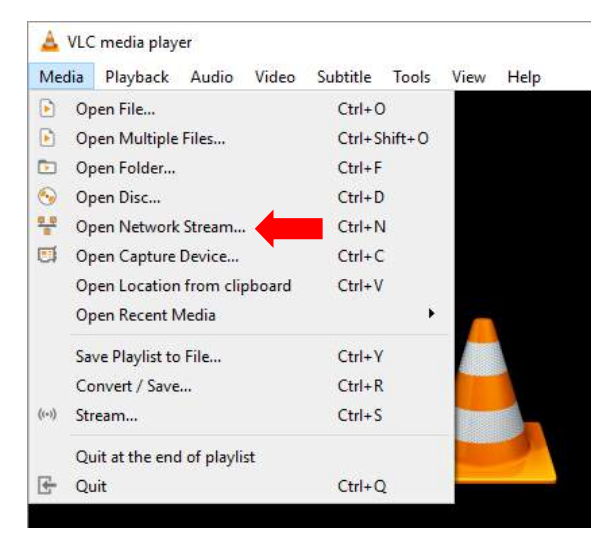

On the window that opens, enter **rtp://224.1.2.3:4000** as shown in the diagram below then click **Play** to start viewing.

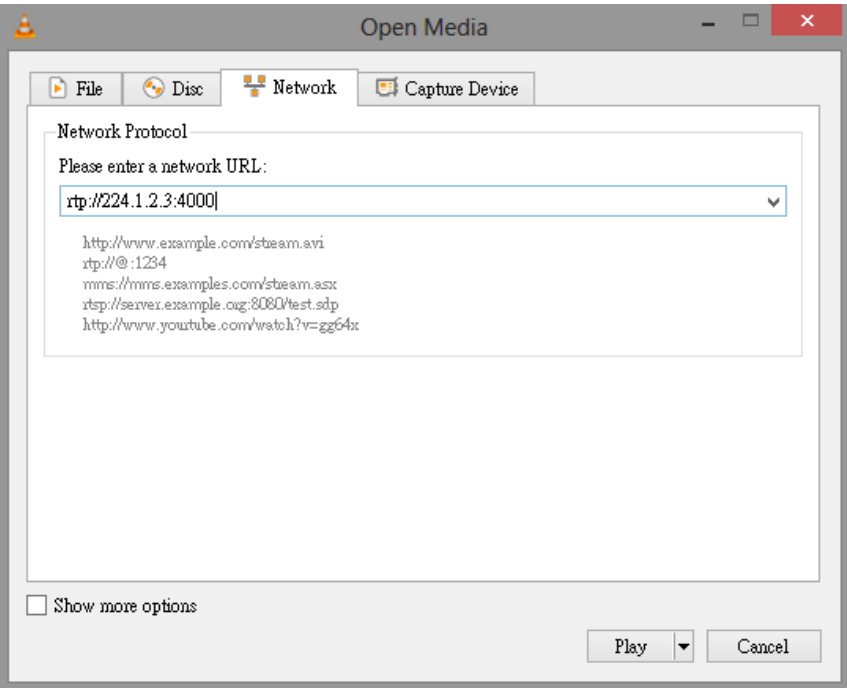

# **RTSP**

RTSP (Real-Time Streaming Protocol) is a network protocol designed to transfer video over a network or to the internet with an easy-to-use link.

The default RTSP port number is 554. The alternate port number is 8551.

When RTSP Auth is enabled, only authorized users have access to the footage captured by the camera.

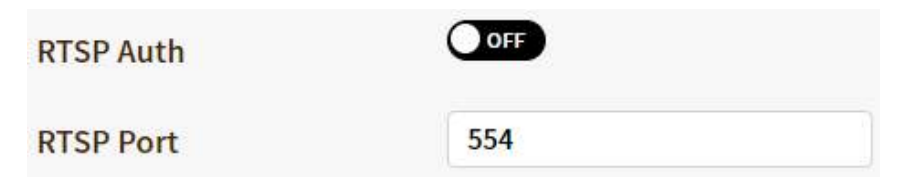

It is recommended to use VLC media player to view an RTSP live stream. Open VLC on your PC, then click "**Media**" → "Open Network Stream".

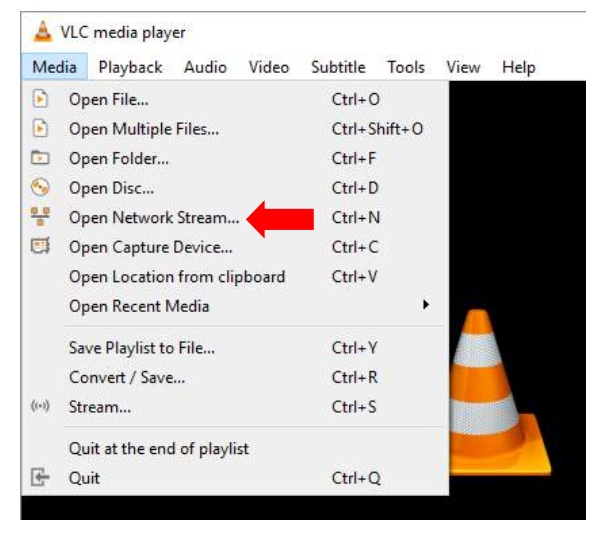

On the window that opens, enter **rtsp://IP address:554/channel number** as shown in the diagram below then click **Play** to start viewing.

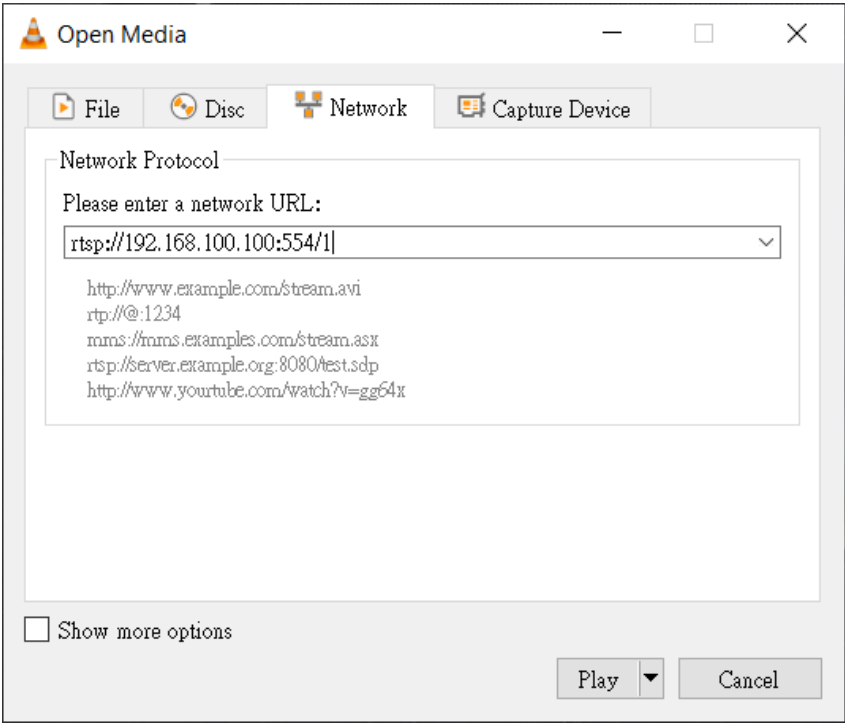

# **RTMP(S)**

Real-Time Messaging Protocol (RTMP) is a communication protocol for streaming audio, video and data over the Internet. Use the guide in this section to learn about streaming live media and publishing streams.

After RTMP(S) is enabled, you will see an MRL textbox. In the textbox, enter an RTMP link (Server URL/Stream Name) to which your video will be published. The link is usually retrieved from a live streaming platform.

See the examples below to set up an **RTMP(S)** stream to **Facebook** and **Youtube**. Please note that Facebook Live limits each stream to 8 hours.

## *Facebook*

1. Open Facebook Live by clicking the link below then click "Go Live Now". <https://www.facebook.com/formedia/solutions/facebook-live>

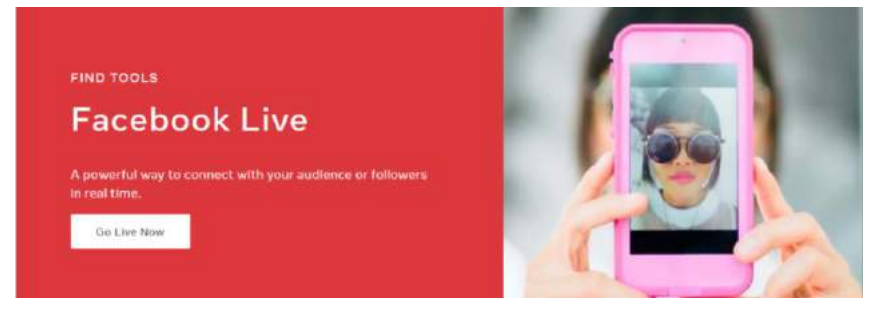

Please note that you can also link to Facebook Live from your Facebook

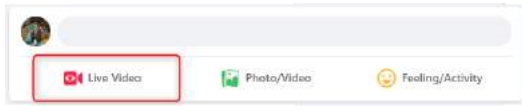

Personal Page or Facebook Fan Page by clicking "Live Video" as depicted on the right.

2. Select "Go live".

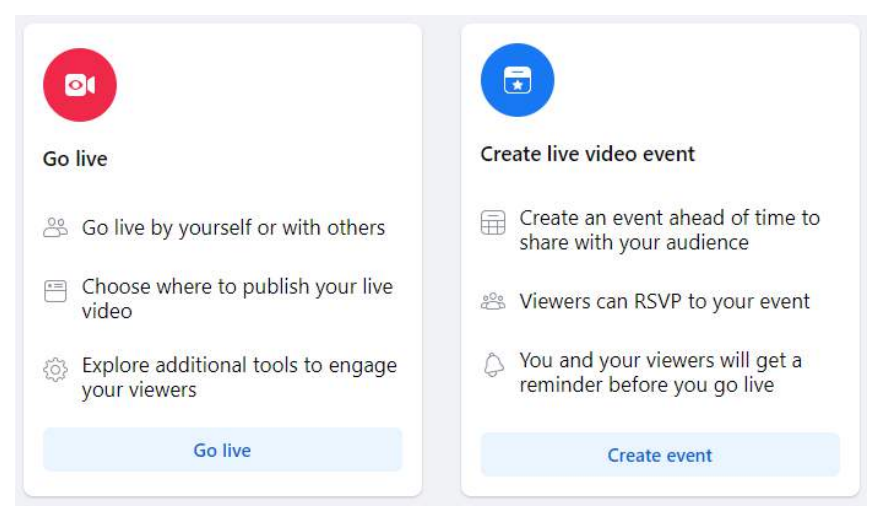

3. Select "Streaming software" where you will be able to find the server URL and the stream key. If you'd like, you can also enter the title and descriptions about this live stream.

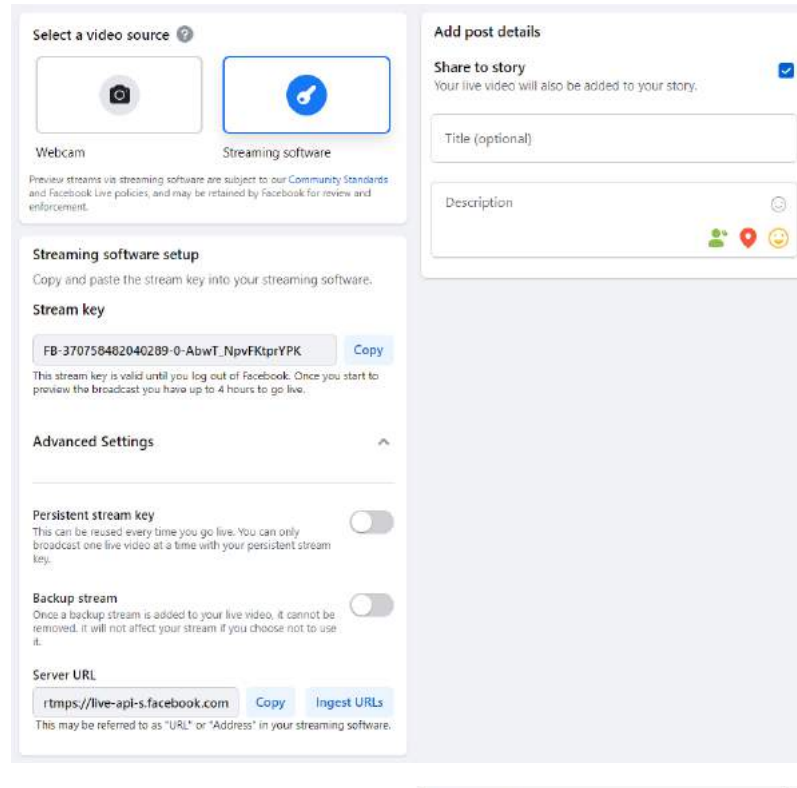

- 4. Go back to the camera's web UI and as depicted in the diagram on the right, Enter "Server URL/Stream key" in the MRL textbox. In this example, we use the link retrieved at step 3, which is **rtmps://live-apis.facebook.com:443/rtmp/FB-370758482040289-0- AbwT\_NpvFKtprYPK**.
- 5. Click the **Apply** button to activate the RTMP video stream. Make sure both audio and video are enabled.

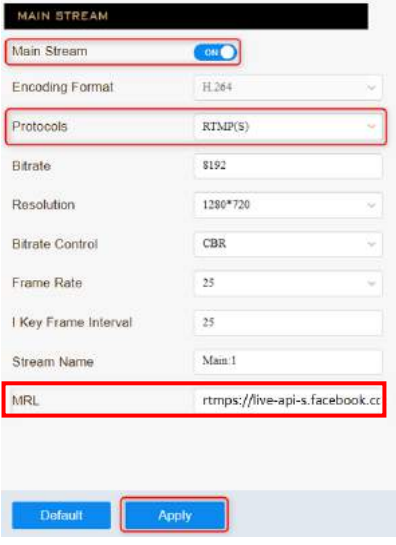

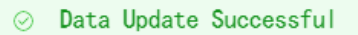

The RTMP video stream is successfully activated when you see "Data Update

Successful" appear at the bottom of the UI.

At the top right corner of the web UI, you should see that the main stream channel is now switched to RTMP(S) mode.

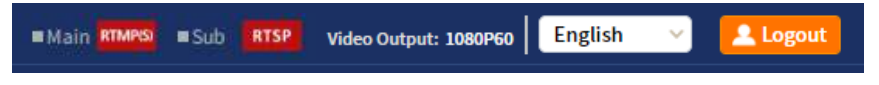

6. As shown in the diagram below, you can also preview the live camera video on Facebook Live.

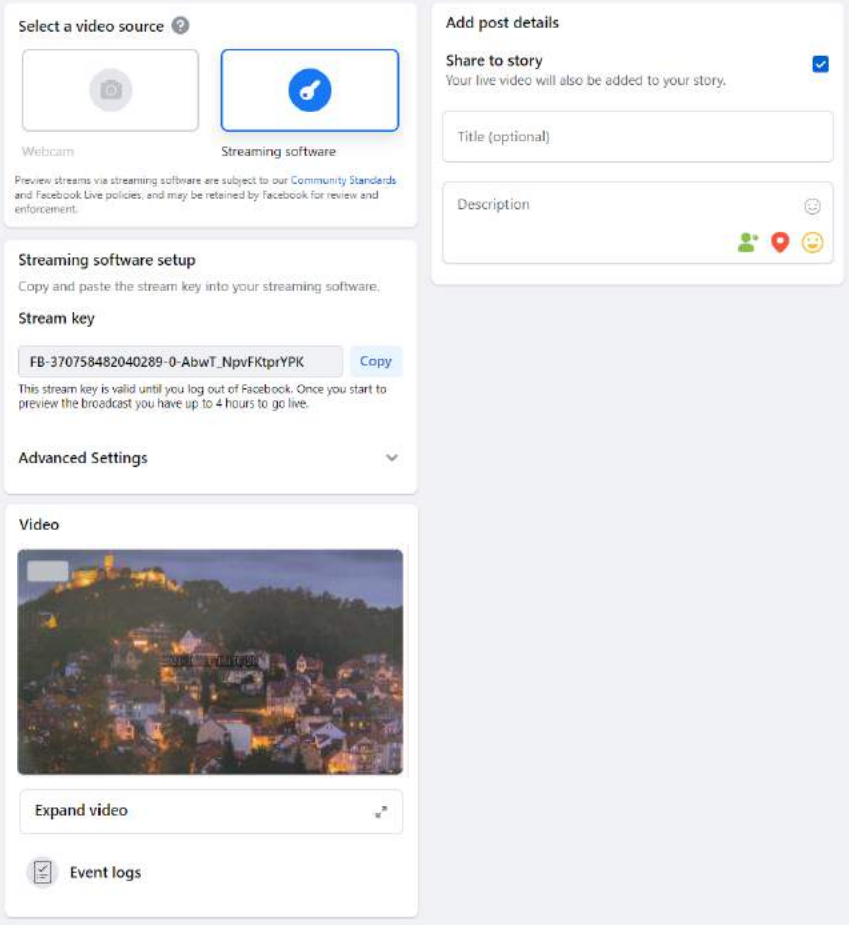

7. Before you activate the live stream on Facebook, on the left pane of Facebook Live, choose where and when you want to post your live video as well as the audience. Lastly, click the "Go live" button to start livestreaming of your camera video on Facebook.

Video

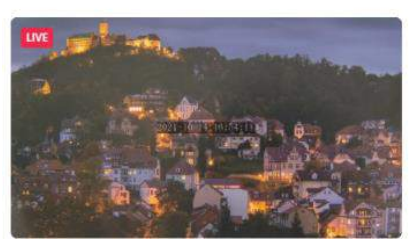

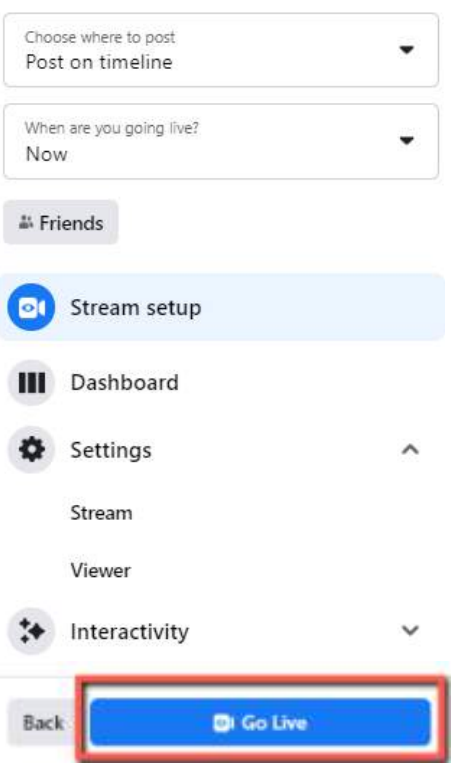

8. To end the live stream, simply click "End Live Video".

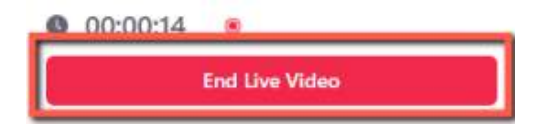

## *Youtube*

1. Open the Youtube Live Control Room by clicking the link below: [https://www.youtube.com/live\\_dashboard](https://www.youtube.com/live_dashboard)

Alternatively, log in to your Youtube account, locate and click the camera icon at the top right corner, then select "Go live".

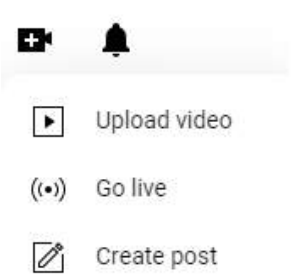

2. If this is your first time using **Youtube Live Control Room**, select "**Right Now**" on the pop-up prompt.

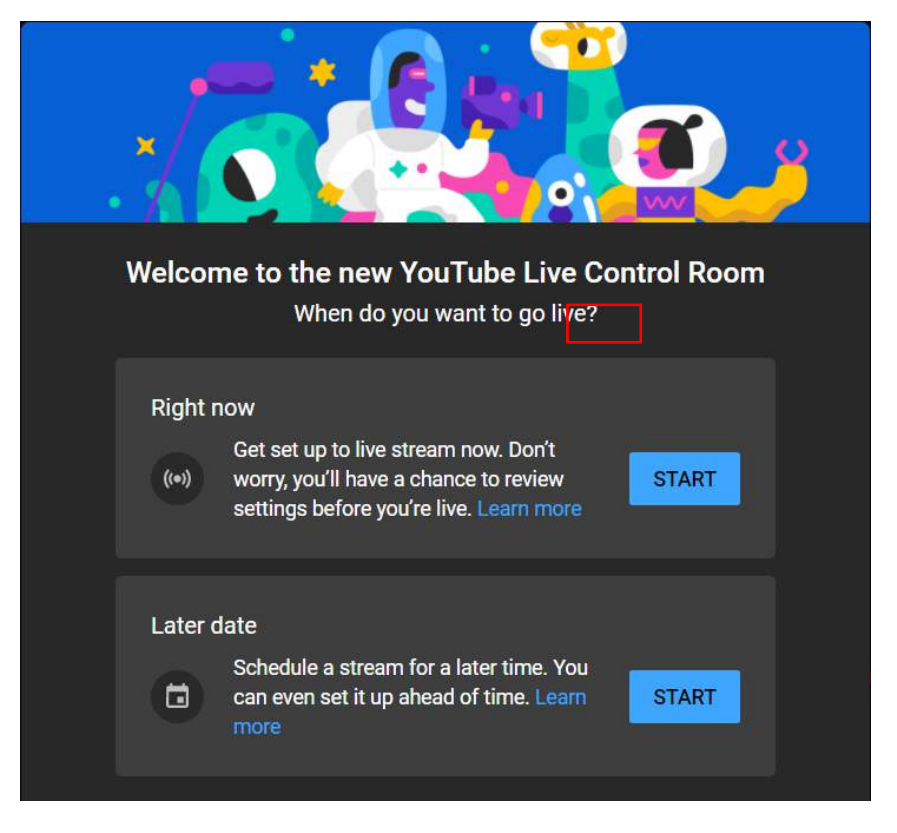

3. Select **Streaming Software**.

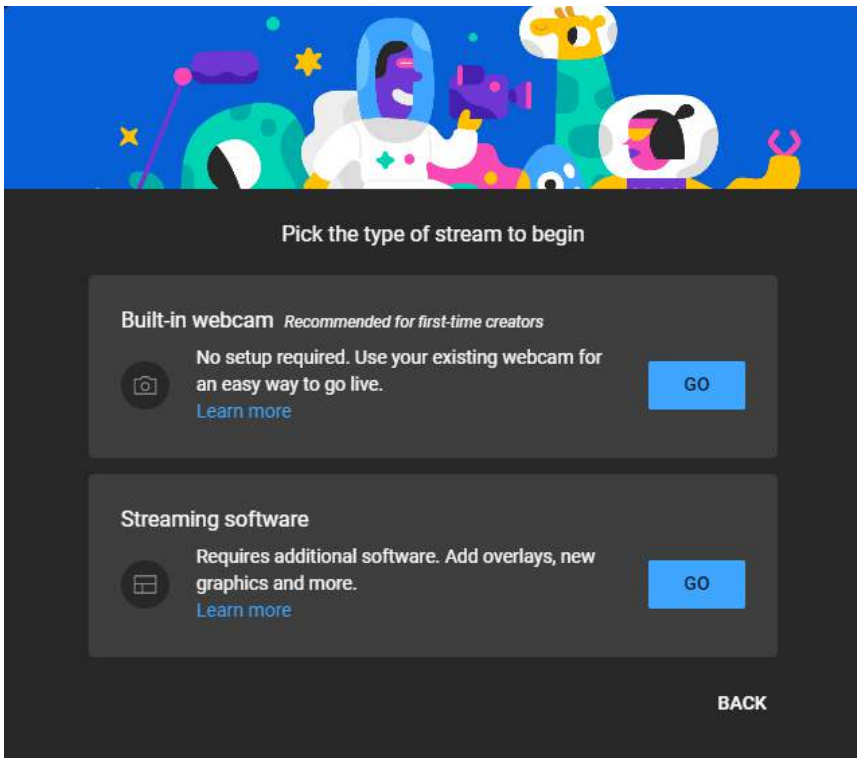

4. You will be able to find the server URL and the stream key in **Stream settings** pane of the Youtube Live Control Room. If you'd like, you can also click **Edit** to modify the stream information such as title and descriptions.

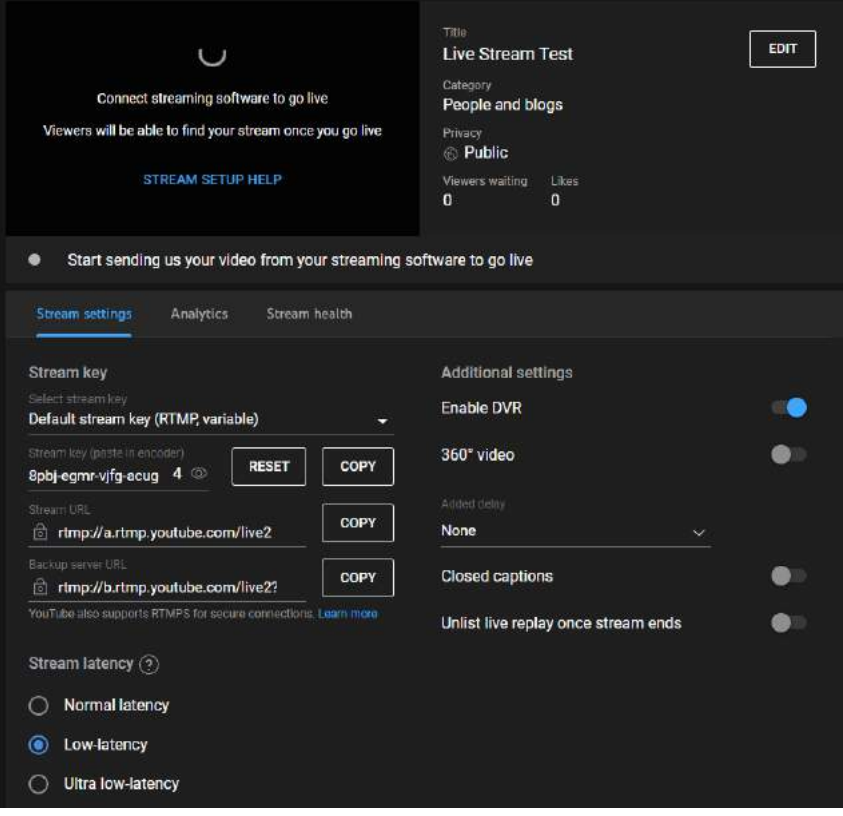

5. Enter "Server URL/Stream key" which is

**rtmp://a.rtmp.youtube.com/live 2/8pbj-egmr-vjfg-acug-6vsc** in this example in the MRL textbox as depicted in the diagram on the right.

6. Click the **Apply** button to activate the RTMP video stream. Make sure both audio and video are enabled.

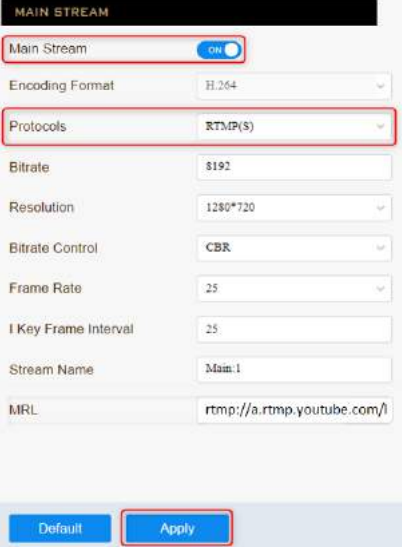

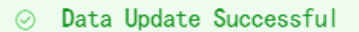

The RTMP video stream is successfully activated when you see "Data Update

Successful" appear at the bottom of the UI.

At the top right corner of the web UI, you should see that the main stream channel is now switched to RTMP(S) mode.

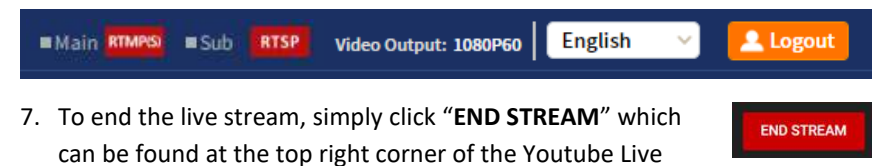

## **SRT**

Control Room.

Read this section to learn how to establish a link between SRT source and destination devices.

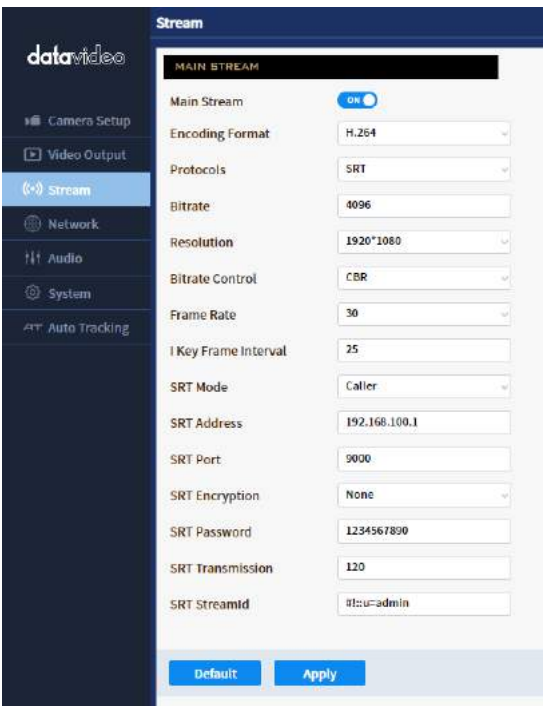

Caller and listener modes work together to establish the SRT link between source and destination devices. It is arbitrary to set one device to listener mode and the other to caller mode. Either can be the source device.

Common SRT parameters are described as follows:

**Port number**: Range is 1024 to 65535; default is 9000.

**SRT Encryption**: Options are 128/192/256 bit end-to-end AES encryptions to ensure that content is protected during streaming.

**SRT Password:** Enter a passphrase of 10 to 79 characters.

Please note that your stream is not encrypted by default. The encryption and the passphrase must be the same at both sender and receiver ends.

**SRT Transmission**: This sets the maximum buffer size for managing SRT packets; the value ranges from 20 to 8,000 ms. The default is 120 ms.

**Stream ID:** Enter a name for your video stream.

If Caller is selected, enter the IP address of the destination device (decoder) in the **Server** field. If your SRT stream destination is a CDN or media server, the IP address and the port number should be provided by the service provider.

If Listener is selected, the SRT address and the stream ID will be greyed out.

In the next two sections, we will show you how to establish an SRT link between the PTC-145T and a PC.

## *Install the vMix Software*

Download and install the vMix software:<https://www.vmix.com/>

## *SRT Stream Setup on PTC-145T and vMix*

The PTC-145T/vMIX connection is bidirectional. Regardless of the callerlistener setup, either end can be the camera video source.

## **PTC-145T set to the Listener Mode**

Open the web UI of the PTC-145T then the **Stream** page. Select **SRT** from the **Protocols** pull-down menu then set **SRT mode** to **Listener**. Use the default **SRT port** (9000). If necessary, you can set up **AES encryption** and a 10 digit **passphrase** for an SRT stream.

Lastly, click the **Apply** button to activate the SRT stream.

On the PC or laptop where the vMIX is installed, click Start Menu  $\rightarrow$  vMix(x64) and you should see the interface below after the vMIX is opened.

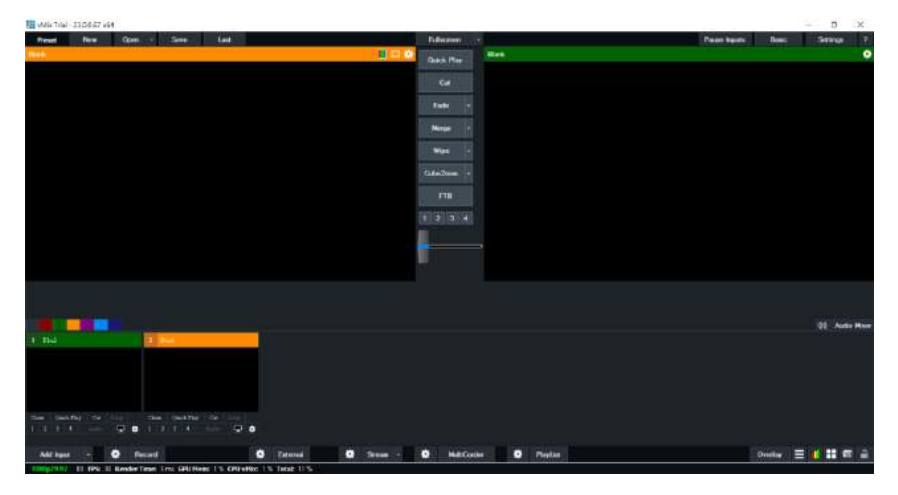

Click "Add Input" then "More".

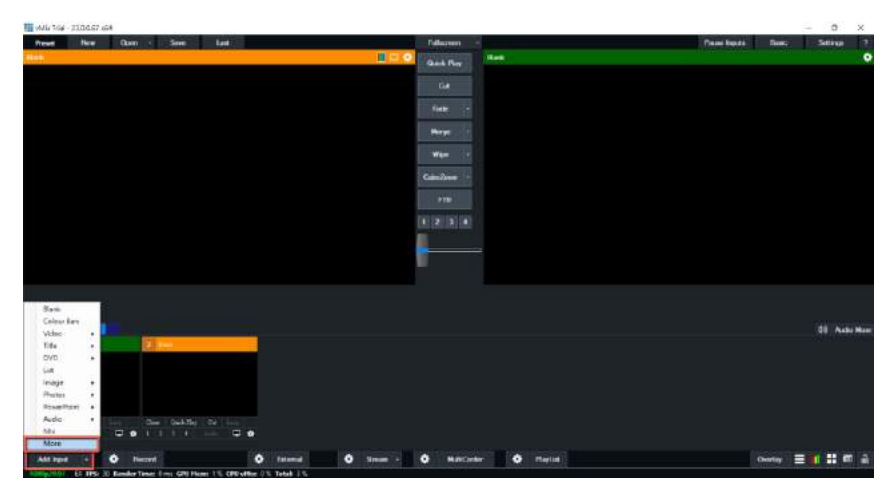

On the Input Select window, click "Stream/SRT" then select "SRT Caller" from the "Stream Type" drop-down menu. After that, enter the following into the respective fields.

- Hostname: 192.168.1.198 (The IP address of your connected device. In this case, it is the PTC-145T)
- Port: 9000
- Passphrase: 1234567890 (The password set previously on the PTC-145T's Web UI)
- Key length: 32

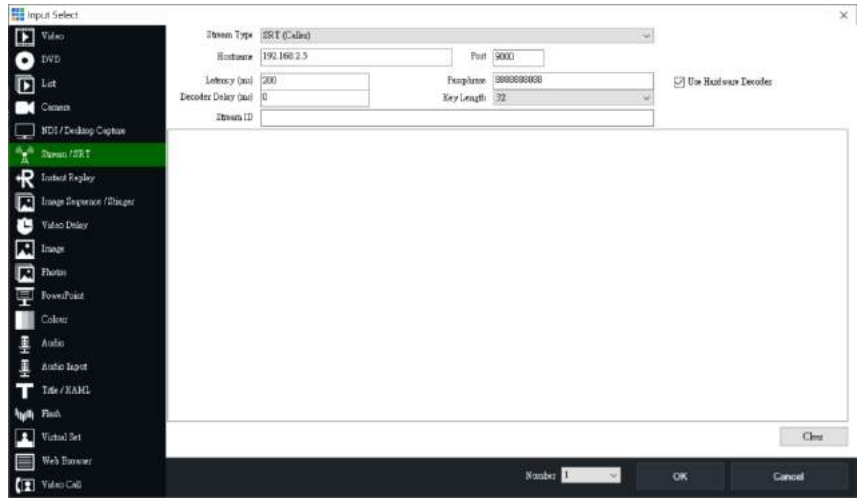

## Click the "OK" button.

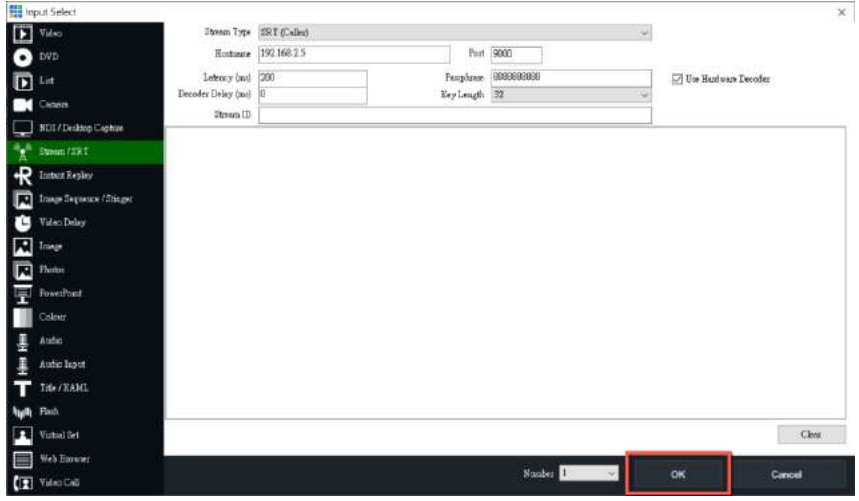

The PTC-145T camera video is now successfully streamed to the vMix via SRT.

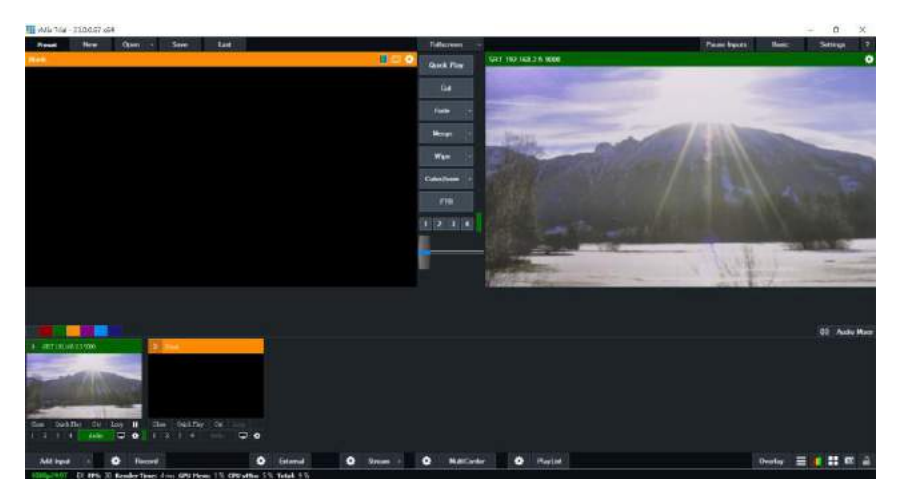

### **PTC-145T set to the Caller Mode**

Open the web UI of the PTC-145T then the **Stream** page. Select **SRT** from the **Protocols** pull-down menu then set **SRT mode** to **Caller**. Enter the IP address of the PC/laptop on which the vMIX is installed. Use the default **SRT port** (9000). If necessary, you can set up **AES encryption** and a 10 digit **passphrase** for an SRT stream.

Lastly, click the **Apply** button to activate the SRT stream.

On the PC or laptop where the vMIX is installed, click Start Menu  $\rightarrow$  vMix(x64) and you should see the interface below after the vMIX is opened.

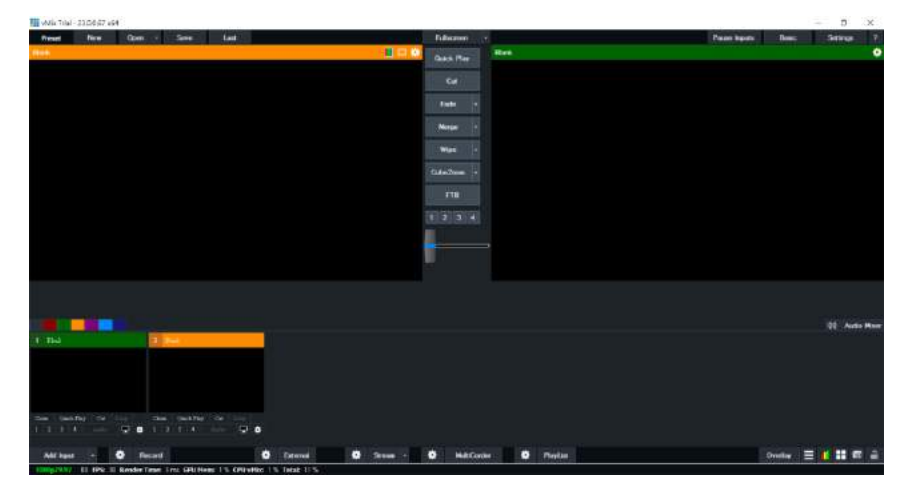

Click "Add Input" then "More".

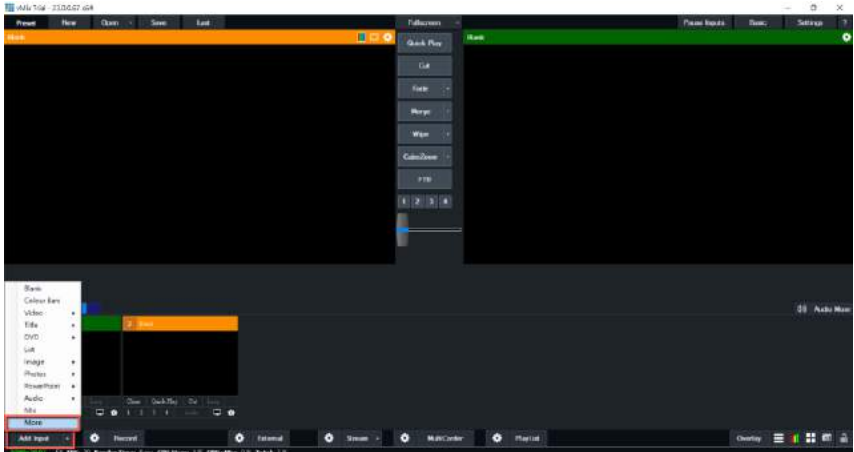

On the Input Select window, click "Stream/SRT" then select "SRT Listener" from the "Stream Type" drop-down menu. After that, enter the following into the respective fields.

- Port: 9000
- Passphrase: 1234567890 (Password for Stream Encryption)
- Key length: 32

Click the "OK" button.

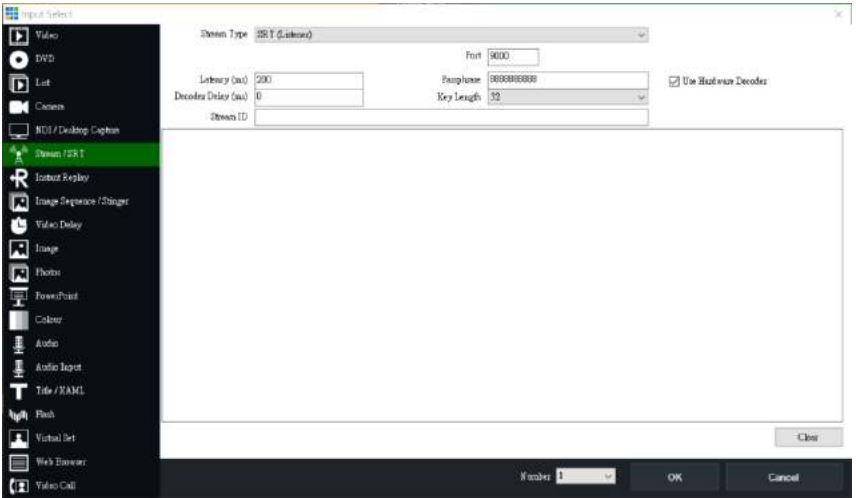

The PTC-145T camera video is now successfully streamed to the vMix via SRT.

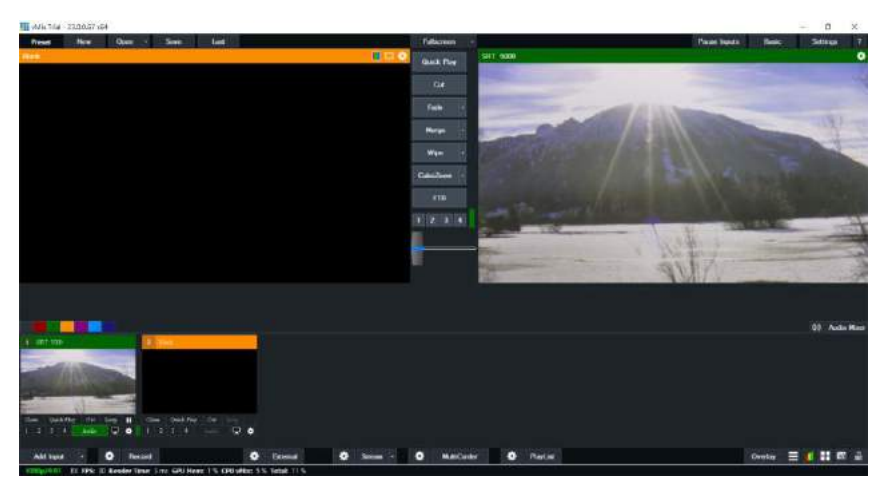

## **ONVIF**

Enable ONVIF (Open Network Video Interface Forum) to make your PTC-145T ONVIF compliant in order to allow interoperability with devices from other manufacturers.

# **ONVIF authorization**

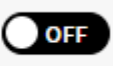

## **Note: All ONVIF-enabled devices need to be connected to the same network.**

# **Network**

The PTC-145T uses DHCP to obtain an IP address over an Ethernet-based network by default. You can also configure the device to use a static IP address. In this section, we will show you how.

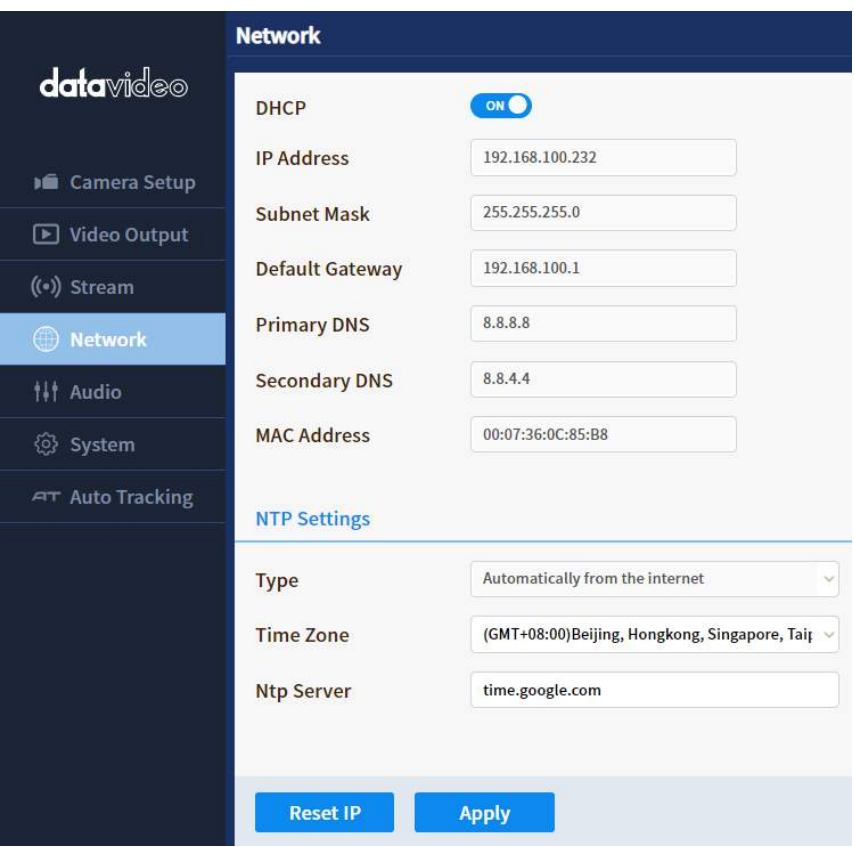

# **Network Settings**

First turn DHCP off then fill in the following fields.

**IP address**: Enter a static IP address. **Network Mask**: Also known as the subnet mask. **Gateway**: Enter a gateway IP.

You can also enter IP addresses of the primary and secondary DNS servers. They are however optional. The device's MAC address is shown below.

# **NTP Settings**

NTP settings are configured manually. First select a time zone from the Time Zone drop-down menu then enter the domain name of your NTP server. The default NTP server is time.google.com.

# **Audio**

You can connect an audio source to the PTC-145T. Configure the LINE IN port on the Audio page.

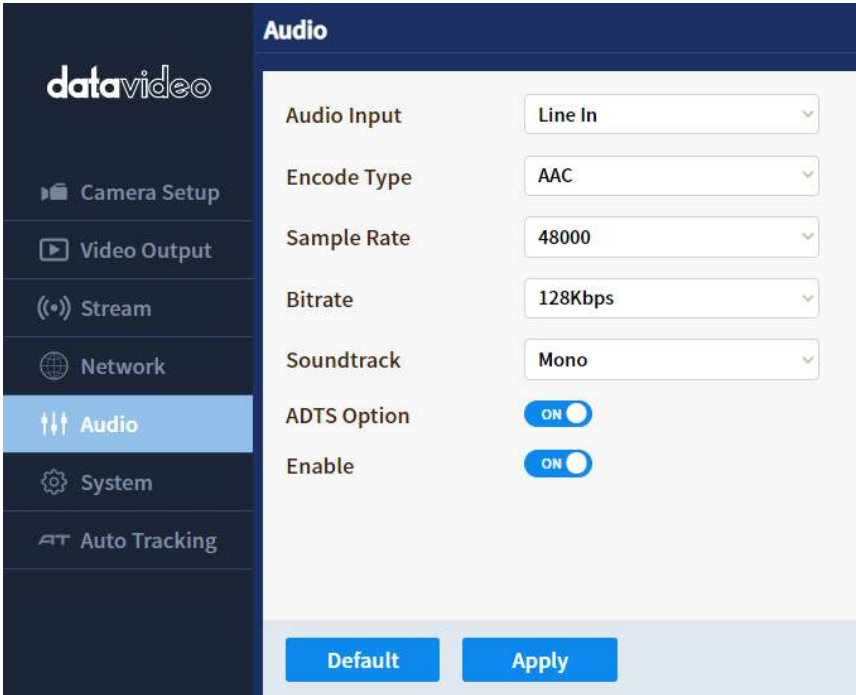

# **Audio Input**

Select Line IN.

# **Encode Type**

The audio encoding format is AAC by default.

# **Sample Rate**

You can set the input audio sample rate to 48 kHz.

## **Bitrate**

Select a bitrate (32K, 48K, 64K, 96K, 128K and 256K) for your audio input.

# **Soundtrack**

Set the audio output to Mono or Stereo.

Please note, if Mono is selected, then for a stereo audio source, the left audio channel will be replicated onto the right audio channel. On the contrary, if the audio source is mono, only the left audio channel can be heard.

# **ADTS Options**

Enable for streaming audio over the Internet.

## **Enable**

Turns the Audio function on or off.

# **System**

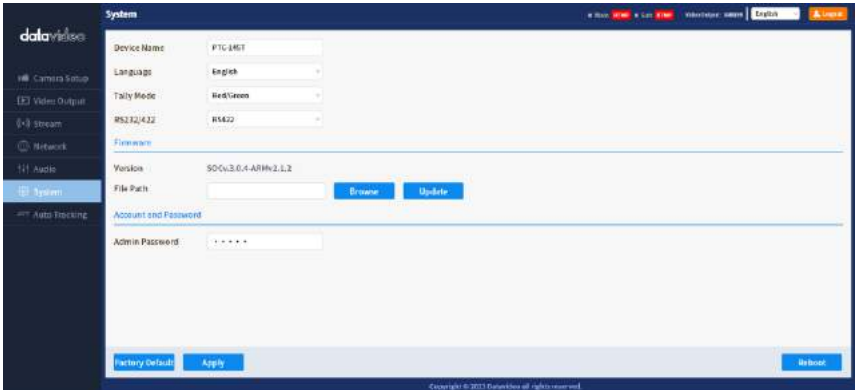

# **General**

## **Camera Name**

Enter a name for your camera.

### **Language**

Select a preferred language for the web UI.

## **Tally Mode**

Enable the tally mode by selecting either green or red. You can also select dual color mode (Red/Green). To disable the tally light, simply select OFF.

Red: The red tally light indicates that the camera is live (enabled for the program channel) and currently being used for the broadcast. It signals to the camera operator and talent that they are actively being recorded or broadcasted.

Green: The green tally light signifies that the camera is on standby (enabled for the preview channel). It indicates to the camera operator and talent that the camera will be the next in use for the broadcast.

### **RS-232/RS-422**

Allows you to choose whether you want to control your camera with RS-232 or RS-422 protocol.

## **Firmware**

The current version of firmware installed will be shown here. To update the firmware, click the **Browse** button to search for the latest firmware file saved on the PC's hard disk. Click the **Update** button after the file is uploaded.

## **Account and Password**

View and change the current password here.

# <span id="page-71-0"></span>**Auto-Tracking**

Configure the auto-tracking function on this page.

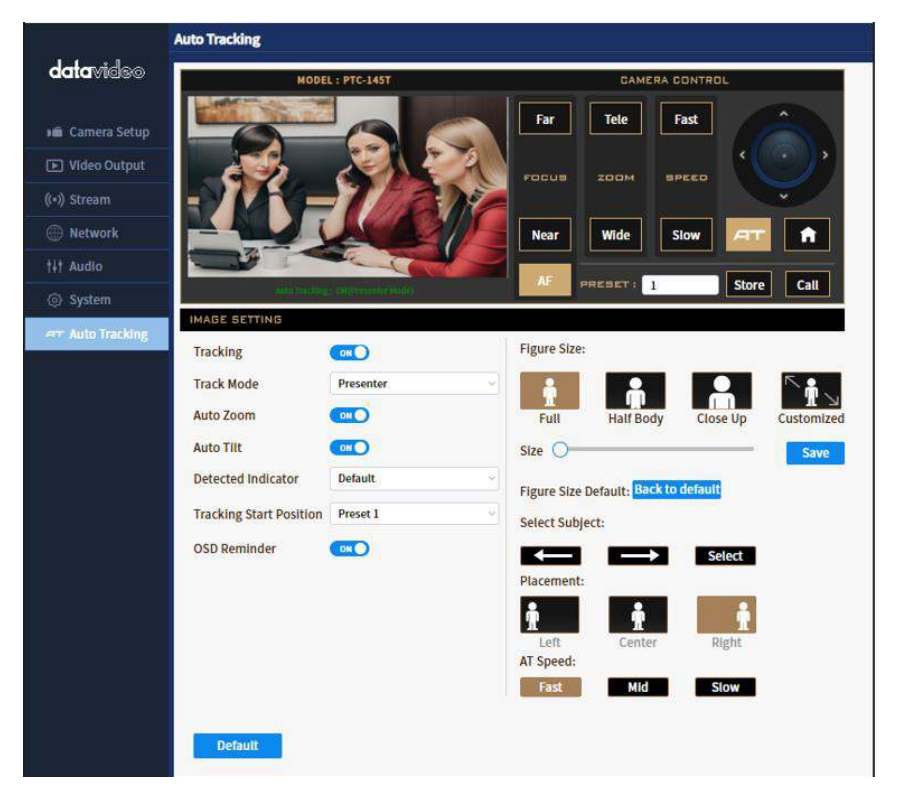
## **Tracking**

Auto-tracking on/off, set to "ON" to enable auto-tracking function.

### **Mode**

In Presenter mode, the PTC-145T will start tracking as soon as a presenter is on the stage or in the camera view and stops when the presenter leaves the stage.

### **Auto Zoom**

Enable auto zoom so that the camera zooms in/out automatically when the presenter is tracked.

### **Auto Tilt**

Enable auto tilt so that the camera tilts automatically when the presenter is tracked.

### **Detected Indicator**

Once enabled, the camera will detect the presenter and automatically pan, tilt and zoom to follow the targeted person.

#### **Tracking Start Position**

This sets the initial tracking position. Use the **Camera Control** panel to move the camera view to where you would like the tracking to begin, then select **Current Location** from the pull-down menu. You can also select **Preset 1** which is a pre-saved location.

### **OSD Reminder**

When OSD reminder is enabled, you will see the following message prompt when auto-tracking is turned ON.

$$
\mathit{Aut} \cup \{\mathit{ind} \mid \mathit{ind} \in \mathit{Out}(\mathit{P} \cup \mathit{out} \mid \mathit{Mod} \mid \}
$$

## **Figure Size**

You can track **full body**, **half body** or **close-up** of the presenter.

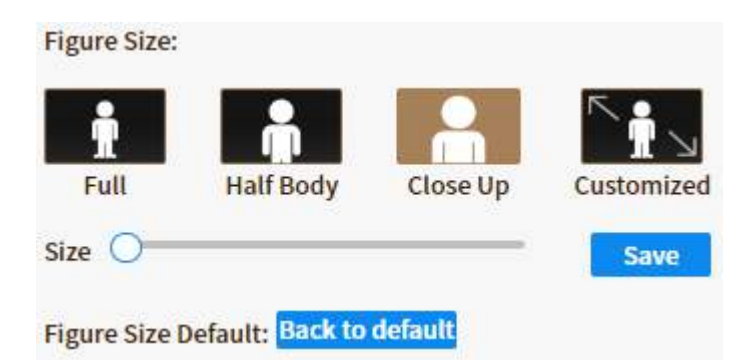

Select **Customized** if you would like to customize the tracking profile. Use the **Size** slider to adjust between 50 and 350. Use a smaller value if you would like track a closer view and use a larger value otherwise. Click the **Save** button to confirm.

To reset, simply click the **Back to Default** button.

#### **Select Subject**

When there are multiple targets, you can use the right and left arrow keys to switch between them. Click the **Select** button to confirm selection of the target.

#### **Placement**

As shown in the diagram below, you can keep the target to the left, in the center or to the right of the image while the camera tracks it.

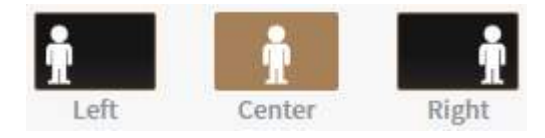

## **AT Speed**

You can set the auto-tracking speed to **slow**, **medium (mid)** or **fast**.

## **Default**

Pressing this button restores all options on the Auto Track page to their factory default settings.

# **8. Remote Control**

In addition to using the Ethernet port for remote control, you can also connect external controllers to the PTC-145T via the RS-232/422 interface or Wi-Fi.

## **RS-422**

You can connect your PC or any keyboard controllers to the RS-232/RS-422 remote port to control your PTC-145T. Use an Ethernet cable and make your own cable using the pinout information provided in this section.

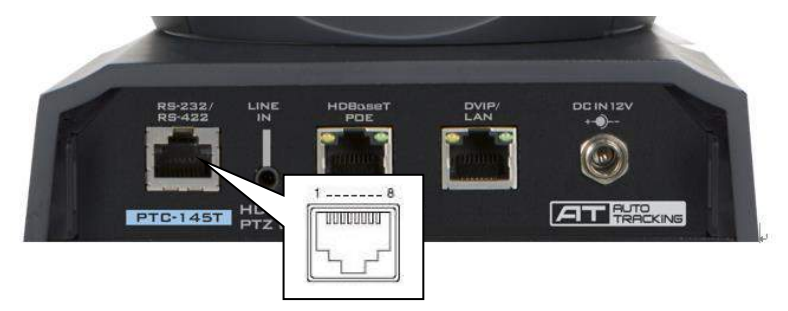

The RS-422 pinouts are shown below.

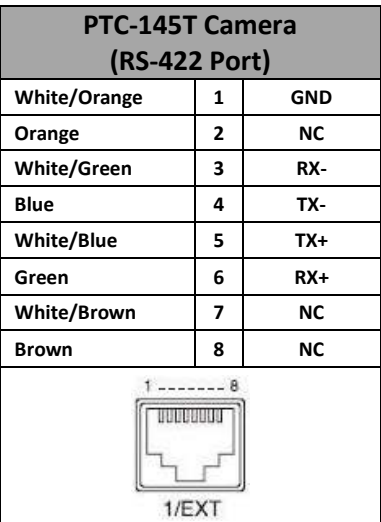

## **RS-232**

You can also connect your PC or any keyboard controllers to the RS-232 remote port to control your PTC-145T. Use an Ethernet cable and make your own cable using the pinout information provided in this section.

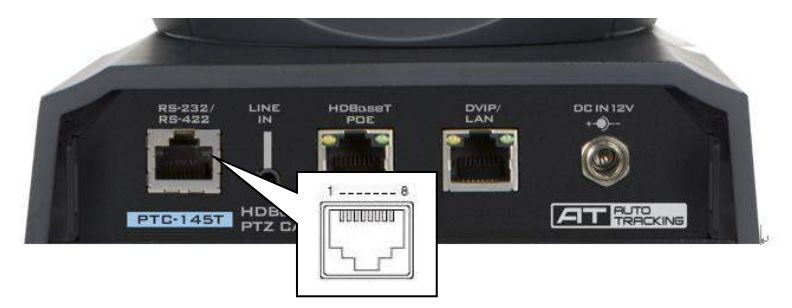

The RS-232 pinouts are shown below.

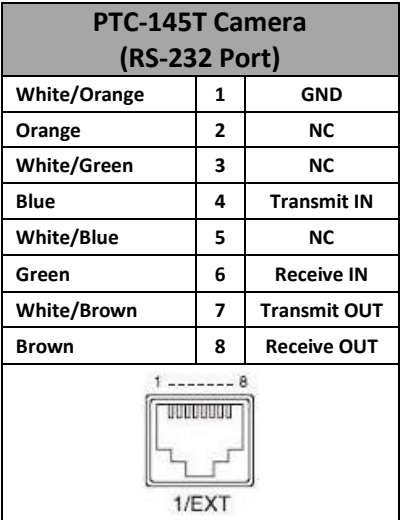

## **Wi-Fi**

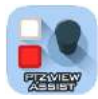

PTZ View Assist is an App designed by Datavideo for controlling up to 4 PTC-145T cameras using an Android or iOS device. Wirelessly connect your Android or iOS device to a wireless router and make

sure the DVIP port of the camera is also connected to the same router. Depending on your network environment, you can either connect in DHCP mode or using a static IP address. See *[Network Connection](#page-40-0)* of this manual for configuring your network.

For Android devices, please download PTZ View Assist from Google Play.

For iOS devices, please download PTZ View Assist from Apple Store.

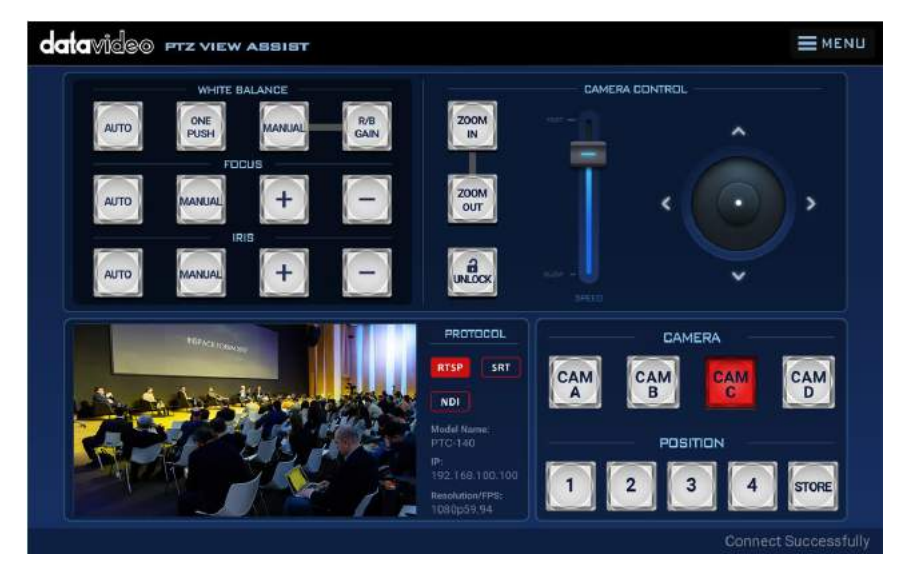

# **9. Firmware Update**

Datavideo usually releases new firmware containing new features or reported bug fixes from time to time. Customers can either download the firmware as they wish or contact their local dealer or reseller for assistance.

This section outlines the firmware upgrade process which should take *approximately few minutes to complete*.

**The existing settings should persist through the** *firmware upgrade process, which should not be interrupted once started* as this could result in a nonresponsive unit.

## **Ethernet Port**

The DVIP/LAN port allows you to update the firmware from a remote location. You should connect the PTC-145T and your PC to a DHCP server. In the procedure outlined below, we assume you will be connecting in DHCP mode.

You can establish direct connection if you are using a static IP address.

## **Requirements**

- PTC-145T Unit
- A PC/Laptop
- Latest firmware downloaded from <https://www.datavideo.com/product/PTC-145T>
- Ethernet Cables and a router if the camera is set to DHCP

### **Procedure**

1. With Ethernet cables, establish connection between the PTC-145T and a PC/Notebook via a router.

#### **Note: Make sure the PTC-145T's connection mode is set to DHCP.**

- 2. Unzip the downloaded file in which you should find the latest firmware file.
- 3. Open a web browser and enter the camera's IP address in the address bar.
- 4. On the web user interface that opens, click **System** then locate **Firmware** where the current version of firmware installed will be shown here.

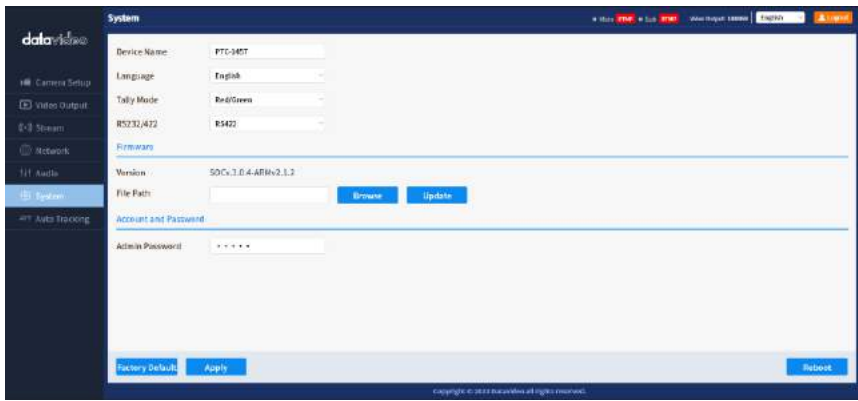

- 5. To update the firmware, click the **Browse** button to search for the latest firmware file saved on the PC's hard disk.
- 6. Click the **Update** button after the file is uploaded.

# **10. Frequently-Asked Questions**

This section describes problems that you may encounter while using PTC-145T. If you have any questions, please refer to related sections and follow all suggested solutions. If problem still exists, please contact your distributor or the service center.

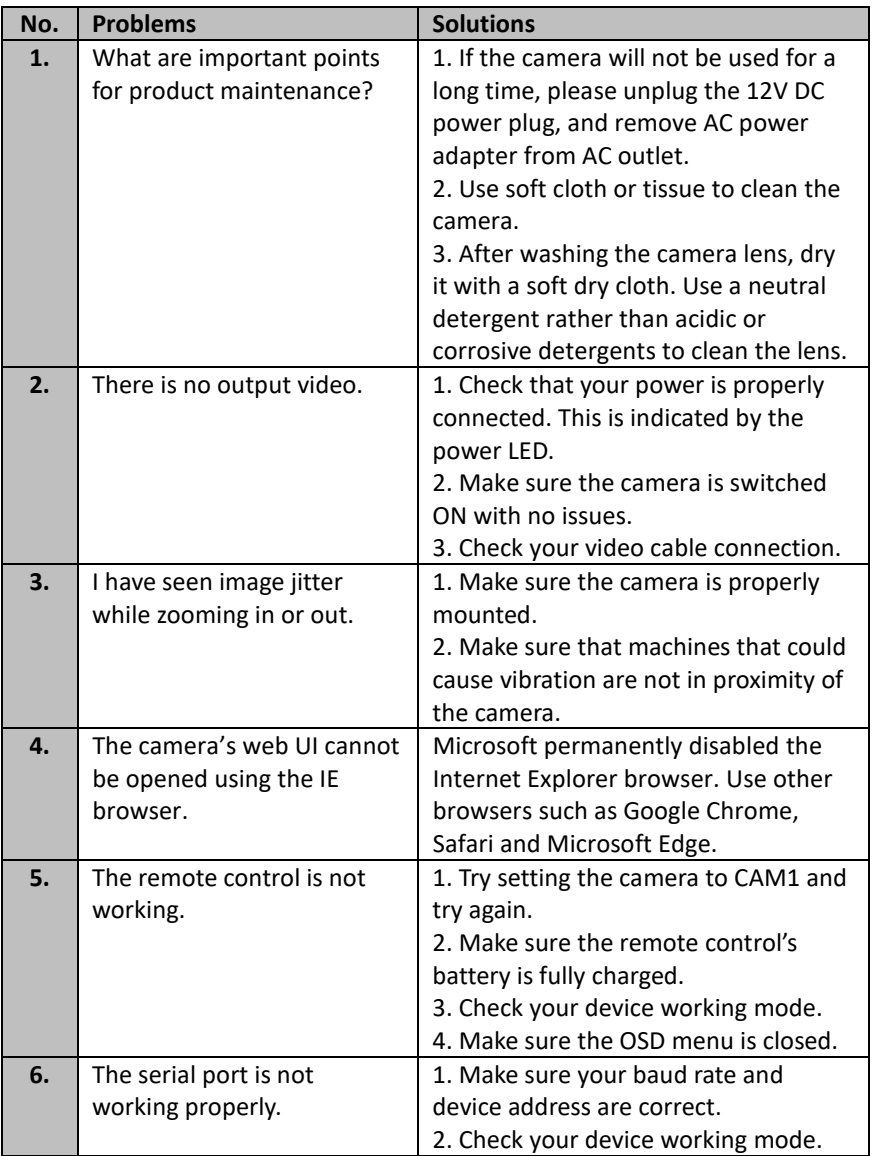

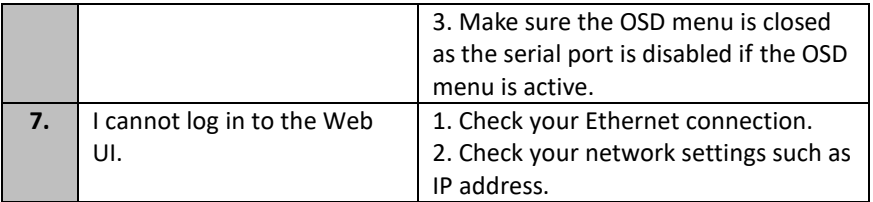

# **11. Dimensions**

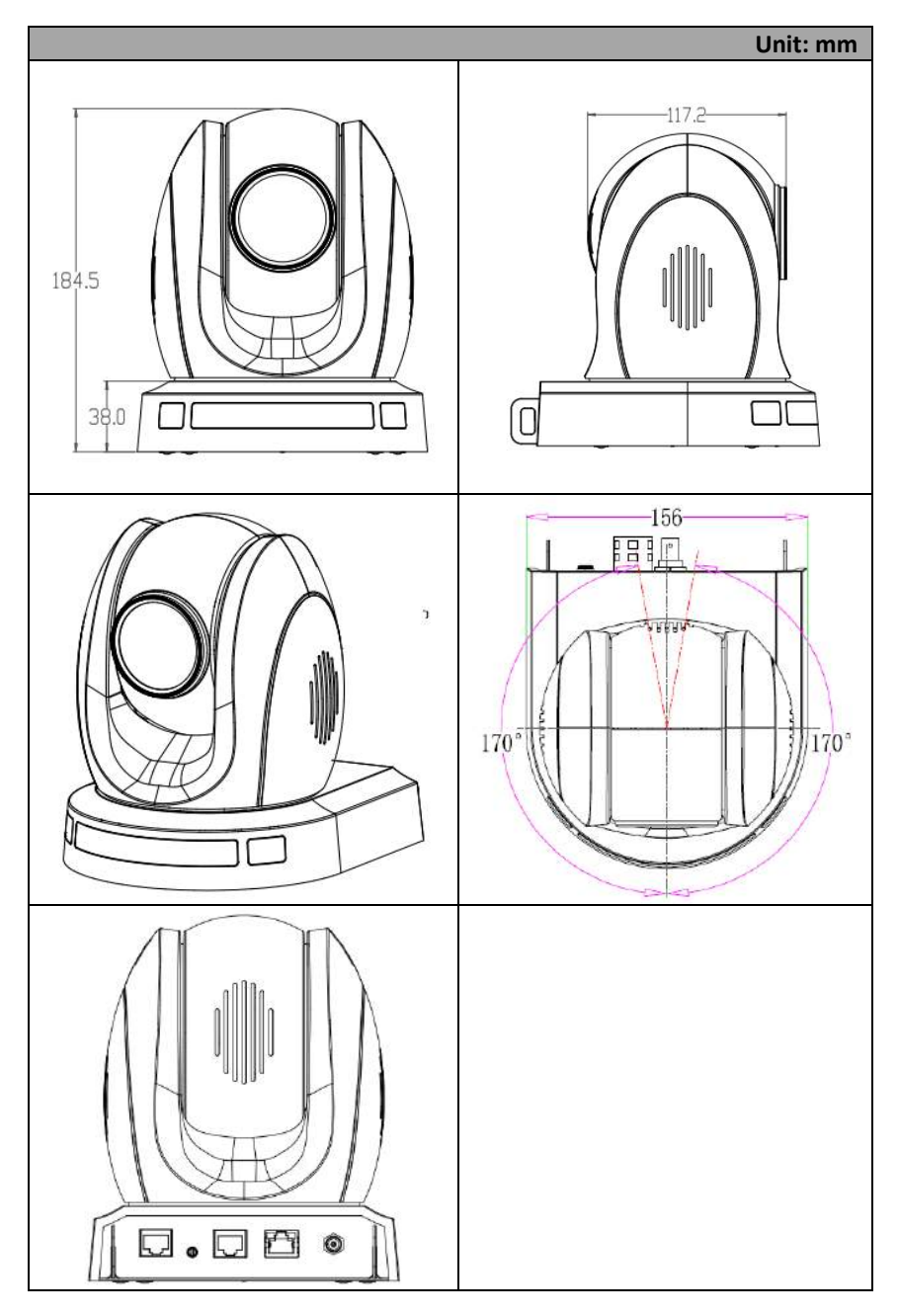

# **12. Specifications**

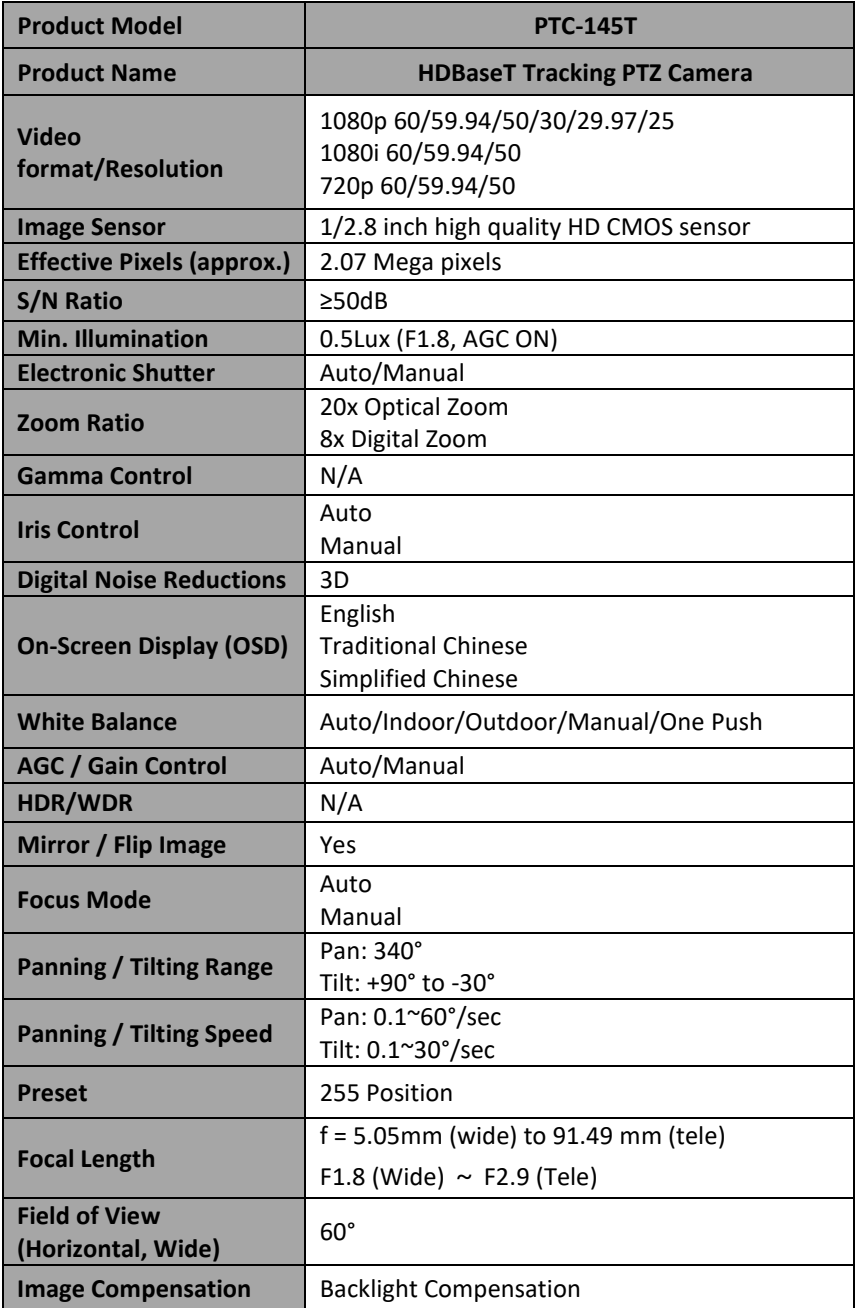

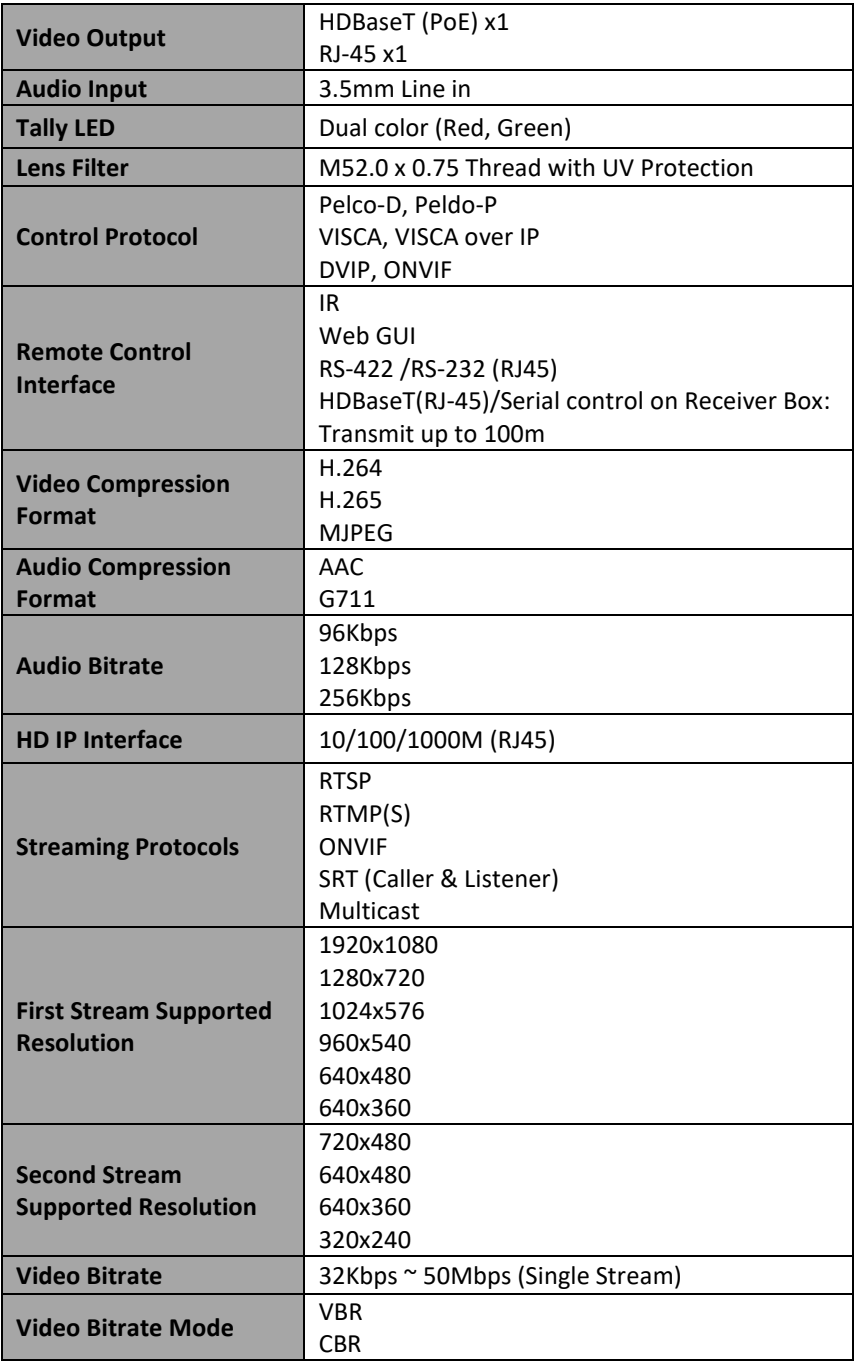

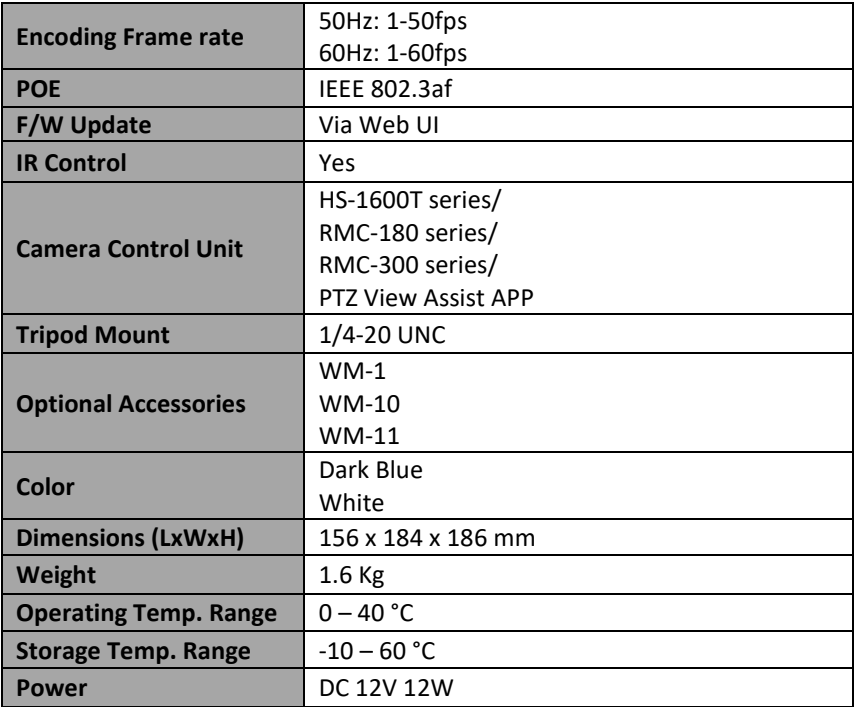

## **Service & Support**

It is our goal to make your products ownership a satisfying experience. Our supporting staff is available to assist you in setting up and operating your system. Please refer to our web site www.datavideo.com for answers to common questions, support requests or contact your local office below.

> Please visit our website for latest manual update. [www.datavideo.com/product/PTC-145T](http://www.datavideo.com/product/PTC-145T)

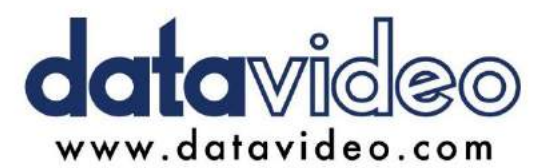

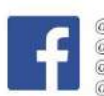

@DatavideoUSA @DatavideoIndia2016 @DatavideoEMEA @Datavideojapan @DatavideoTaiwan@DatavideoLatam @DatavideoAsia @DatavideoBrasil

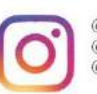

@Datavideo @Datavideo EMEA @Datavideo Taiwan

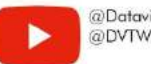

@DatavideoUSA @DVTWDVCN

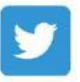

@DatavideoUSA @DatavideoEurope

All the trademarks are the properties of their respective owners.